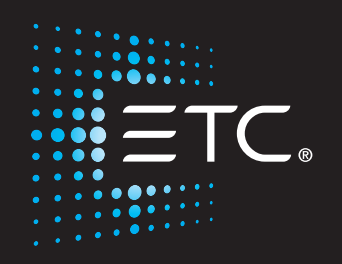

# ColorSource Console User Manual

Version 2.6.0

Part Number: 7225M1200-2.6.0 Rev: A Released: 2019-04

To view a list of trademarks and patents, go to [etcconnect.com/ip.](http://etcconnect.com/ip)

All other trademarks, both marked and not marked, are the property of their respective owners.

ETC intends this document, whether printed or electronic, to be provided in its entirety.

# **Table of Contents**

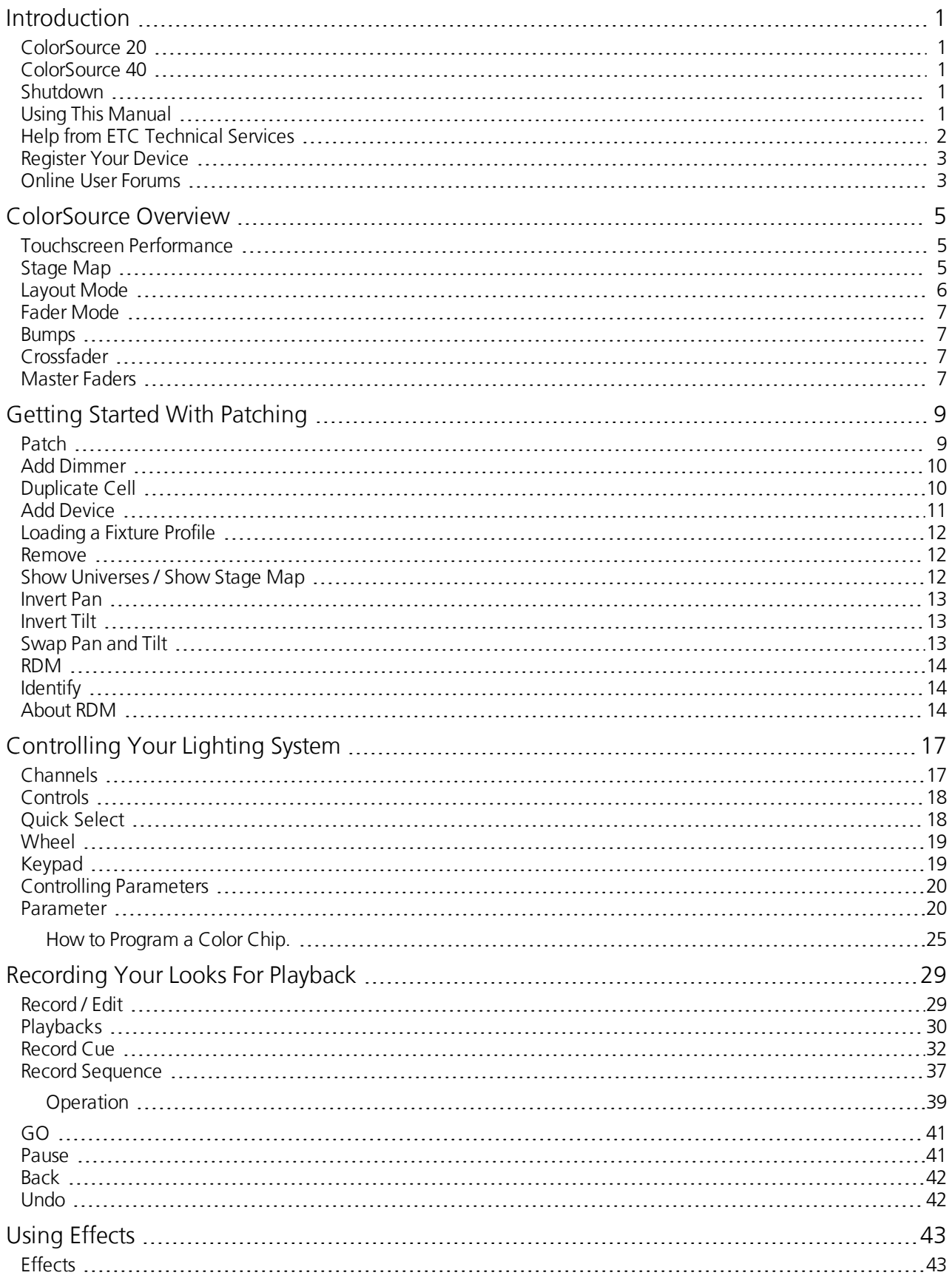

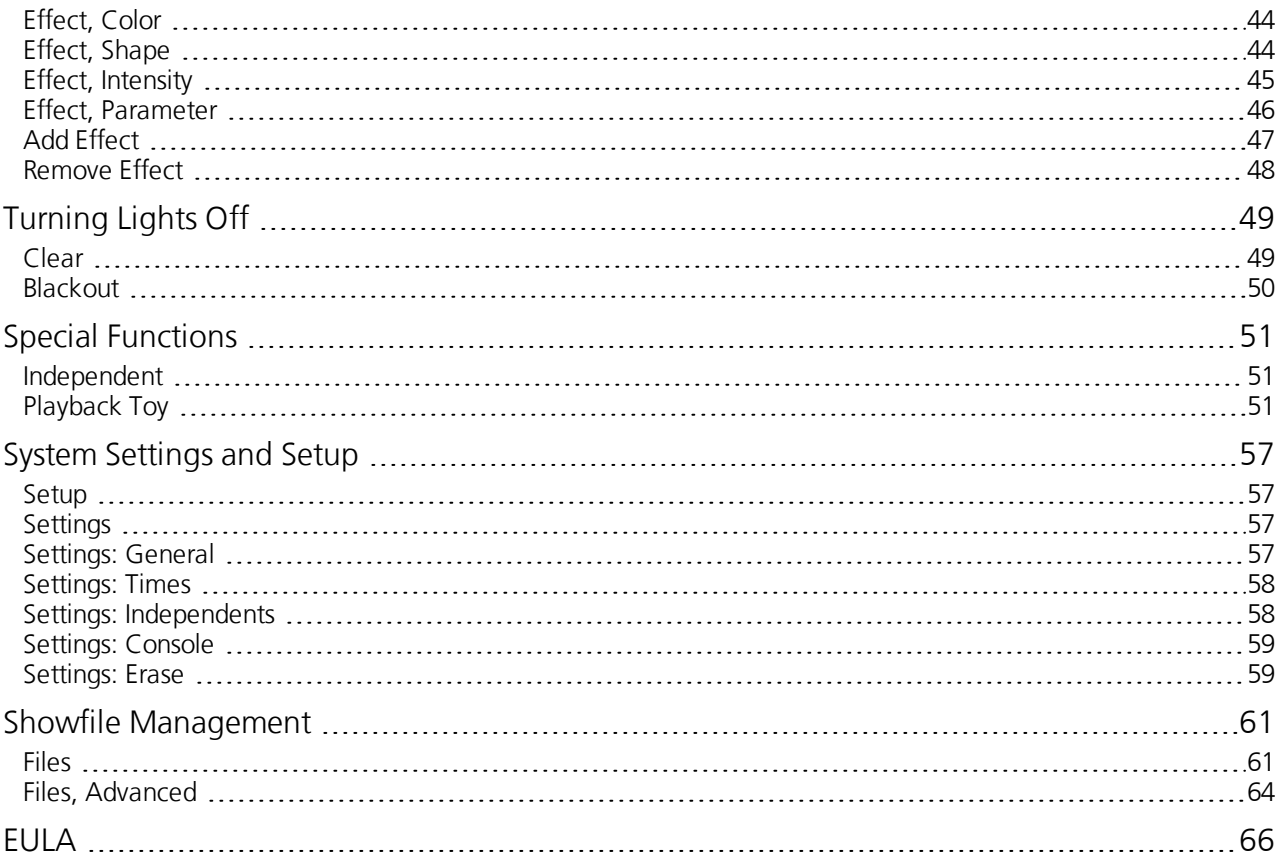

# <span id="page-4-0"></span>**Introduction**

<span id="page-4-1"></span>Welcome to the ColorSource Console User Manual.

### **ColorSource 20**

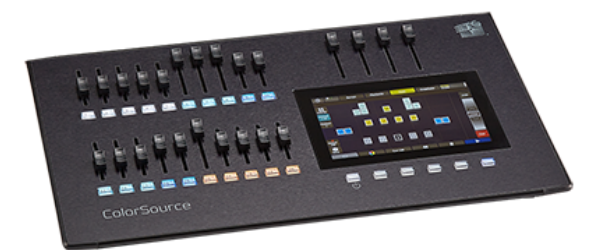

### <span id="page-4-2"></span>**ColorSource 40**

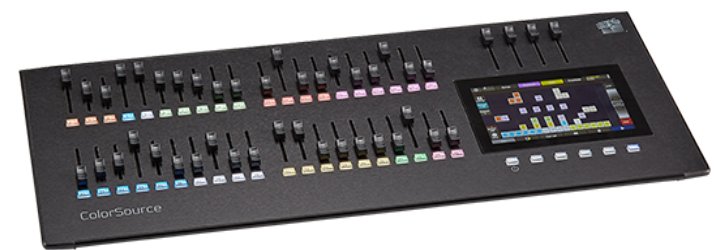

The topics found in this user manual can also be found on your console by pressing the  $\bigcirc$  button. Tutorial videos are also available on your console.

### <span id="page-4-3"></span>**Shutdown**

Hold the **Stage Map** button (left-most button below the screen) for three seconds to select the Shutdown screen.

Shutdown sends the console into hibernation mode and turns off the screen and indicators.

To awaken the console, press the now blue Stage Map button again.

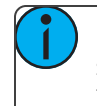

**Note:** When in hibernation mode, the console and its external power supply unit still consume some power. To ensure zero power consumption, the external powersupply should be disconnected from the AC mains supply.

**Caution:** All data is stored internally in non-volatile memory. Do not switch off the power until any pending [save](#page-65-0) operation is completed, or you may lose data. It is strongly advised that you make periodic backups of important data to an external memory stick using the [export](#page-65-1) function.

<span id="page-4-4"></span>It is recommended to power the unit on and off on the AC side of the external power supply.

### **Using This Manual**

This manual is for use with ColorSource Console.

In order to be specific about where features and commands are found, the following naming and text conventions will be used:

- Buttons, Browser menus, and commands are indicated in **bold text**. For example: In the **File** menu, click **Open**.
- Alphanumeric keyboard buttons are indicated in all CAPS. For example, ALT or CTRL.
- References to other parts of the manual are indicated in underlined blue (for example, [Patch\)](#page-12-1). When viewing this manual electronically, click on the reference to jump to that section of the manual.

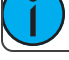

**Note:** Notes are helpful hints and information that is supplemental to the main text.

**Caution:** A Caution statement indicates situations where there may be undefined or unwanted consequences of an action, potential for data loss or an equipment problem.

**Warning:** A Warning statement indicates situations where damage may occur, people may be harmed, or there are serious or dangerous consequences of an action.

<span id="page-5-0"></span>Please email comments about this manual to[:TechComm@etcconnect.com](mailto:TechComm@etcconnect.com)

### **Help from ETC Technical Services**

If you are having difficulties, your most convenient resources are the references given in this user manual. To search more widely, try the ETC website at [etcconnect.com](http://www.etcconnect.com/). If none of these resources is sufficient, contact ETC Technical Services directly at one of the offices identified below. Emergency service is available from all ETC offices outside of normal business hours.

When calling for assistance, please have the following information handy:

- Model and serial number (located on back panel)
- Facility name
- Other components in your system (other control devices, LED fixture types, etc.)

Technical Services Department Technical Services Department 3031 Pleasant View Road 26-28 Victoria Industrial Estate Middleton, WI 53562 Victoria Road, 800-775-4382 (USA, toll-free) London W3 6UU England +1-608 831-4116 +44 (0)20 8896 1000 [service@etcconnect.com](mailto:service@etcconnect.com) [techservltd@etcconnect.com](mailto:techservltd@etcconnect.com)

Technical Services Department Technical Services Department Room 1801, 18/F COME COMMENT COMMITTEE AND ROOM ON THE COMMITTEE ON THE COMMITTEE ON THE COMMITTEE OF SALES AND THE COMMITTEE OF SALES AND THE COMMITTEE OF SALES AND THE COMMITTEE OF SALES AND THE COMMITTEE OF SALES AND TH Tower 1, Phase 1 Enterprise Square 83607 Holzkirchen, Germany 9 Sheung Yuet Road +49 (80 24) 47 00-0 Kowloon Bay, Kowloon, Hong Kong the Children [techserv-hoki@etcconnect.com](mailto:techserv-hoki@etcconnect.com) +852 2799 1220 [service@etcasia.com](mailto:service@etcasia.com)

#### **Americas UnitedKingdom**

ETC, Inc. **Example 20 Inc.** Electronic Theatre Controls Ltd.

#### **Asia Germany**

Electronic Theatre Controls Asia, Ltd. **Electronic Theatre Controls GmbH** 

### <span id="page-6-0"></span>**Register Your Device**

Registering your device with ETC ensures that you will be notified of software and library updates, as well as any product advisories.

To register your device, you will need to enroll in "My ETC," a personalized ETC website that provides a more direct path of communication between you and ETC.

<span id="page-6-1"></span>Register now at [http://www.etcconnect.com/product.registration.aspx.](http://www.etcconnect.com/product.registration.aspx)

### **Online User Forums**

You are encouraged to visit and participate in the ETC User Forum, accessible from the ETC web site (etcconnect.com). This gives you access to an online community of users where you can read about other users' experiences, suggestions, and questions regarding the product as well as submit your own.

To register for the ETC User Forum:

- 1. Go to ETC's community web site (community.etcconnect.com).
- 2. You may register for the forum by clicking the "**join**" link in the upper right corner of the page.
- 3. Follow the registration instructions provided by the community page.

# <span id="page-8-0"></span>**ColorSource Overview**

The ColorSource console is made up of four different physical areas; the touchscreen (stage map), the faders and bumps, the crossfader, and the master faders. It is important to familiarize yourself with these different areas as you learn to use your console.

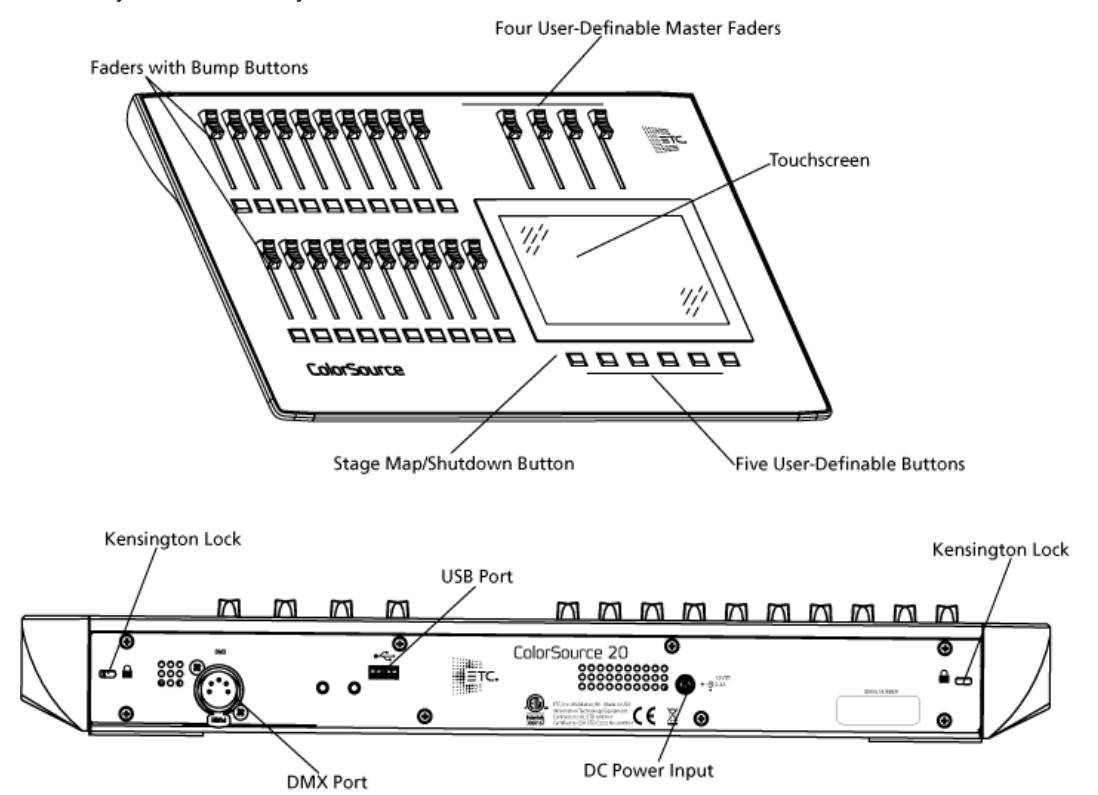

### <span id="page-8-1"></span>**Touchscreen Performance**

The ColorSource console touchscreen requires that the powersupply is grounded (with a three-pin connector) for optimal performance. Lack of a grounded connection can cause the touchscreen to operate erratically or not at all. This might be seen as unwanted operations or inability to precisely select an item.

If no earthed / grounded outlet is available, or if the console is being run from an independent power source, including from a vehicle or battery, it is possible that the touchscreen will not operate correctly. In these situations it is advised to directly connect your body to the console chassis. This may be achieved with a conductive wrist strap, of the kind used in electronics manufacturing or hospitals to eliminate static charge build-up. The cable of the strap should be attached to a metallic part of the console, for example a screw or connector on the rear panel. If this is not practical, then you should at least ensure that you touch the console enclosure, the metallic part of it, with your wrist or your other hand.

## <span id="page-8-2"></span>**Stage Map**

The **Stage Map** button (left-most button below the screen) displays a topographical map of [channels](#page-20-1) fullscreen at maximum size. You may select channels on the topographical stage map for control.

**Note:** The **Stage Map** button will toggle between displaying the Stage Map or the previously selected display.

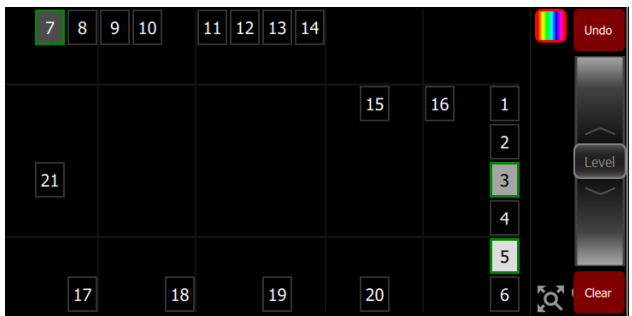

#### **Available Controls**

- Pinch two fingers to zoom the display in or out, or use the **Zoom** button located by **Clear**. Zoom in to see intensity levels within the channel cells.
- Drag with two fingers to pan the display.
- Single click on a deselected light to select it.
- Single click on a selected light to deselect it.
- Double click on a light to select that light alone and de-select all others.
- Use [Layout](#page-9-0) Mode for stage map customization.
- Selected lights are indicated surrounded by a green box.

The vertical strip to the right of the main area displays special content that is playing:

**Effects:** press an icon to Stop or Edit the [effect](#page-46-1) from playback. Press the icon to place the effect on the [wheel](#page-22-0) controller to increase or reduce the effect.

**Note:** The Effects icon will only display if that type of content is playing.

### <span id="page-9-0"></span>**Layout Mode**

Press and hold a cell on the stage map, or go to **Setup >Layout Mode** to open the layout screen.

When in layout mode, the screen displays as a grid. Press and drag lights to move them to another position on the grid.

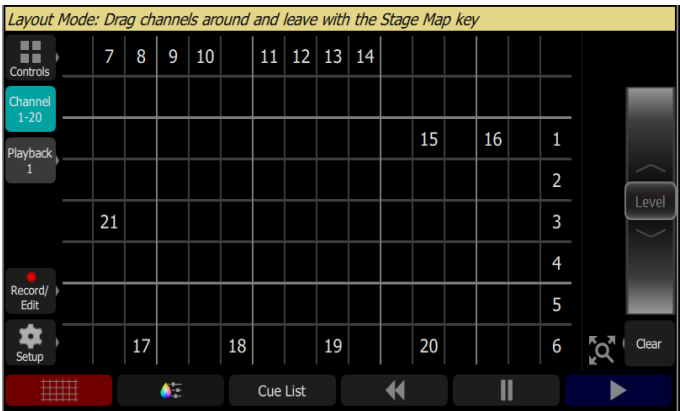

Press the **Stage Map** button (left-most button below the screen) to exit the layout mode.

### <span id="page-10-0"></span>**Fader Mode**

The faders to the left of the display may be set to operate individual [channels](#page-20-1) or [playbacks.](#page-33-0) Two pages of channels are provided and ten pages of playbacks.

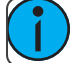

**Note:** See [channels](#page-20-1) for information on faders and captured channels.

### <span id="page-10-1"></span>**Bumps**

The buttons below the faders are bump buttons.

Their operation changes based on the fader [mode.](#page-10-0)

- When the faders are in [channel](#page-20-1) mode, the bumps can be used to select or deselect channels.
- When the faders are in [playback](#page-33-0) mode, their behavior is set based on the selected [button](#page-34-0) mode.

### <span id="page-10-2"></span>**Crossfader**

The Crossfader can be assigned to one of the four faders above the touchscreen. It is assigned in the [Console](#page-62-0) [tab](#page-62-0) in Settings.

The Crossfader provides manual control over the fades between [cues](#page-37-0). You can see the progress of the crossfade and which cues are affected in the cue viewer.

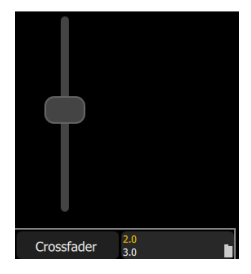

### <span id="page-10-3"></span>**Master Faders**

Master faders can be used to control the output of certain functions. Master faders are assigned to the top four faders. They are assigned in the [Console](#page-62-0) tab in Settings.

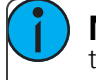

**Note:** When the Playbacks or Cues faders are fully down no output will be produced by those sections.

Master faders default to these functions:

- **Bumps**: controls the output when a [bump](#page-10-1) button is pressed.
- **Playbacks**: controls the output of the [playbacks](#page-33-0) and [sequences](#page-40-0).
- **Cues**: controls the output of the [cue](#page-37-0) list.
- **Crossfader**: [Crossfades](#page-10-2) the cue list from the **Live** to the **Next** step.

#### **In Simple Mode**

**Memory1- 4**: The playback memories are the four faders above the touchscreen. You may [record](#page-32-1) the output and store it on one of the four masters to be re-used later.

# <span id="page-12-0"></span>**Getting Started With Patching**

To be able to control the lighting fixtures in your system you need to assign each fixture (or a group of dimmers) to a channel fader. The channel fader can then be used to set intensity of a fixture. The channel also becomes a way to select that fixture for other types of control like color changes, or adjustment of other parameters (in the case of a moving light, for example). The fixtures in your lighting system are controlled using the DMX, streaming ACN, or ArtNet protocols, and each dimmer or fixture uses a DMX address (orset of addresses) to communicate with the console.

The [Patch](#page-12-1) is used to associate a [channel](#page-20-1) with DMX addresses and device types. Once a channel is patched to an address or addresses, and the output is connected to a device (for example a dimmer, moving light, or accessory), the channel will then control that device.

To access the Patch functions, press **Setup >Patch**.

**Note:** If your patch stays the same between shows, you can save time by saving a default show, which will load your patch automatically for you.

### <span id="page-12-1"></span>**Patch**

Displays the patching screen and controls.

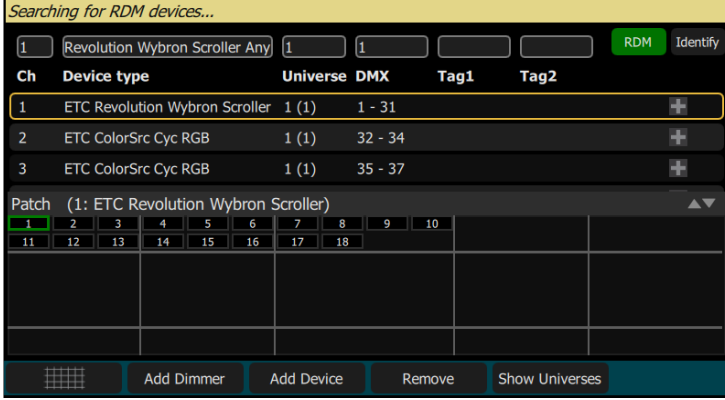

Patching associates a console [channel](#page-20-1) number with an address or block of addresses on the DMX output. You must ensure that the address on the light, dimmer, or device matches the address that you setup in Patch. To patch a basic device, press Add [Dimmer](#page-13-0).

Complex devices with several [parameters,](#page-23-1) such as motion, color, or beam controls, are described by a *personality*. Select the make and type of device to match the actual connected device. Some devices have *modes* that must also match on the device and in the patch list. Lighting devices with [RDM](#page-17-2) available and enabled are found automatically and added to the list of devices. You must still assign them to console channel numbers though. To patch a complex device that is not automatically found by RDM, press Add [Device](#page-14-0).

**Note:** Custom fixture profiles can be loaded. Please see [Loading](#page-15-0) a Fixture Profile for instructions.

During patching you may add tags to each light, dimmer, or device to aid in convenient grouping on the [quick](#page-21-1) [select](#page-21-1) screen.

The lower section of the screen may be set to display the channel [stage](#page-8-2) map or a view of the DMX universes output.

The settings and patch for the [independents](#page-54-1) are on the Ind. [Tab](#page-61-1) in [Settings](#page-60-2).

## <span id="page-13-0"></span>**Add Dimmer**

Dimmers are single-address devices that control intensity only. For patching multiple-address devices, see [Add](#page-14-0) [Device](#page-14-0).

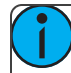

**Note:** Dimmer patching can also be used to connect other simple devices that only require one DMX address.

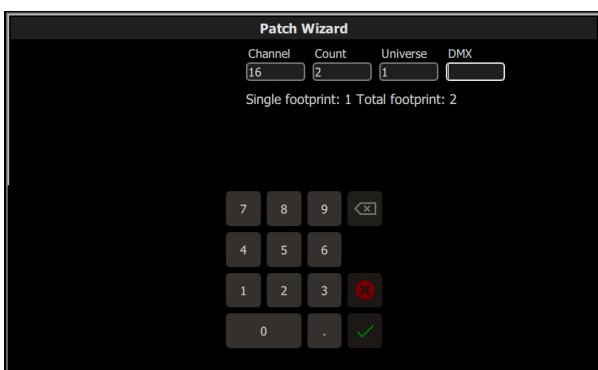

#### **Patching a Dimmer or Single-address Device**

- 1. Press **Add dimmer**.This will open the Patch Wizard display.
- 2. Select channel to enter the [number.](#page-20-1)
- 3. Select **Count** to enter in the number of similar devices you are patching. If the quantity is more than one, each dimmer will occupy one DMX address, starting from the address you specify.
- 4. Select **DMX**to enter the DMX address (1 through 512).
- 5. Select **Accept** to patch, or **Cancel** to exit.

#### For Example:

If you set the count to 12 and the DMX address to 20, the devices will occupy DMX addresses 20 through 31.

Patching places the items in a list in the upper part of the [patch](#page-12-1) screen and on the topographical [stage](#page-8-2) map in the lower part of the screen in rising order starting in the top left corner. You may select one channel at a time in the list or on the stage map.

Each channel may be edited in the boxes at the top of the screen for channel number, DMX Universe and DMX address. You may also add [tags](#page-12-1) to each item so that they may be conveniently grouped on the [quick](#page-21-1) [select](#page-21-1) screen.

### <span id="page-13-1"></span>**Duplicate Cell**

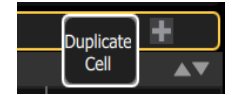

Duplicate cell lets you place two dimmers on the Stage Map in different places patched to the same channel.

**Note:** Duplicate cell adds dimmers only and not devices. Devices must be patched and placed individually. See Add [Device.](#page-14-0)

Pick a channel in the patch list and select the **+** button and then the Duplicate cell button to make a copy.

A new cell is added and is patched to the next-highest free DMX address. You may change the address and universe and set tags in [Patch.](#page-12-1)

When a duplicate cell is selected or operated, each of the duplicate cells on the Stage Map will respond together. Each cell of a duplicate channel may be moved separately on the [Stage](#page-8-2) Map.

**Note:** You can also add dimmers to a channel without showing them as separate cells on the Stage Map. Use Add [Dimmer](#page-13-0) and then set the channel number to be the same as the channel you want to add the dimmer to. Dimmers added in this way do not consume space on the Stage Map, for instance you may need one channel to control a range of dimmers for house lights without wishing them to be each placed and indicated separately.

### <span id="page-14-0"></span>**Add Device**

Devices are multiple-address lights with a number of controllable [parameters,](#page-23-1) such as position, color, beam, and intensity. Devices have their own *personality*, which defines what each parameter does and which controls are needed.

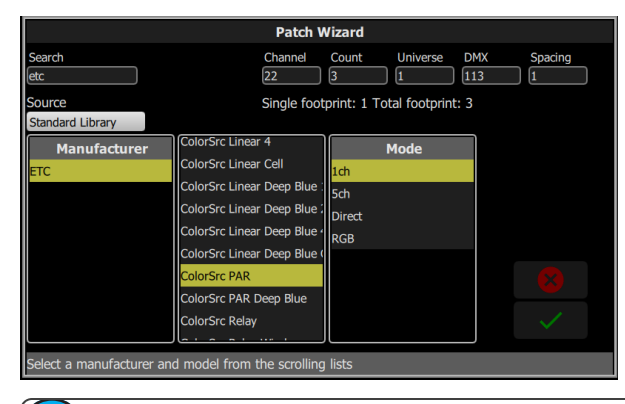

**Note:** Lighting devices with [RDM](#page-17-2) available and enabled will be found automatically and added to the list of devices in the patch. However, you must assign them to console channel numbers.

#### **Patching a Device**

- 1. Press **Add Device**. This will open the Patch Wizard display.
- 2. Select the correct personality from the list provided. Select the make and type of device to match the actual connected device. Some devices have modes that must also match on the device and in the patch list.
- 3. Select channel to enter the [number.](#page-20-1)
- 4. Select **Count** to enter in the number of similar devices you are patching. If the quantity is more than one, each device will occupy the number of DMX addresses used by its footprint, starting from the address you specify.
- 5. Select **DMX**to enter the starting DMX address.
- 6. Enter the desired **Spacing**.
- 7. Select **Accept** to patch, or **Cancel** to exit.

#### For Example:

If you patch 12 devices with a footprint of 6 DMX addresses each to address 20, they will occupy DMX addresses 20 through 91.

To patch devices with a gap between them, adjust the Spacing value to a larger number.

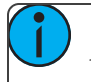

**Note:** Do not adjust this to a smaller number as that will cause overlaps and unexpected behavior from your devices.

For Example:

Your devices use 17 channels, but you would prefer to manually address them at logical starting numbers like 1, 21, 41 and so on. Use the Spacing cell to change the footprint to 20 so that those devices will automatically patch at 1, 21, 41...

Patching places the items in a list in the upper part of the patch screen and on the topographical [stage](#page-8-2) map in the lower part of the screen in rising order starting in the top left corner. You may select one channel at a time in the list or on the stage map.

Each channel may be edited in the boxes at the top of the screen for channel number, DMX Universe and DMX address. You may also add [tags](#page-12-1) to each item so that they may be conveniently grouped on the [quick](#page-21-1) [select](#page-21-1) screen.

**Note:** Custom fixture profiles can be loaded. Please see [Loading](#page-15-0) a Fixture Profile for instructions.

### <span id="page-15-0"></span>**Loading a Fixture Profile**

If you have devices in your lighting system that cannot be discovered by RDM and are not included in the onboard device library, you can create your own personality for that device and import it into yourshow file. There is a device editor application for Windows PCs called ColorSource Personality Edit, which is available for download at www.etcconnect.com.

To request a fixture personality from ETC, please send your request along with the user manual, the required mode(s) and your need by date to ColorSourceConsole@etcconnect.com.

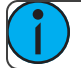

**Note:** For the device to recognize the profile, the file name has to be userlib.jlib.

- 1. You will need to save the file onto the root directory of a USB drive to be able to read it from the device.
- 2. With the USB drive plugged into the device, go to **Setup>Patch>Add Device**.
- 3. From the Source dropdown, select User Library. A new library will display with your fixture listed by its manufacturer's name.

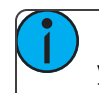

Note: Custom device libraries are not stored on the device itself. Please store these custom files on your USB drive or on another computer forsafe keeping.

### <span id="page-15-1"></span>**Remove**

Select a device or dimmer, and press **Remove** to remove from the [patch](#page-12-1). If you accidentally remove a device or dimmer, you can use the [Undo](#page-45-1) function to restore it.

The removed item will no longer display on the stage map.

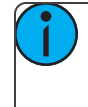

**Note:** If you have recorded a device into [playbacks](#page-33-0) or [cues](#page-35-0), and then remove it from the patch, all the recorded values will remain in the playback or cue, but they will no longer be connected to a device.

### <span id="page-15-2"></span>**Show Universes / Show Stage Map**

The lower section of the [Patch](#page-12-1) screen may be set to display the topographical [Stage](#page-8-2) Map or a chart of the DMX addresses.

The DMX address chart is view-only and may not be edited. Scroll up and down to view all the addresses in the selected Universe.

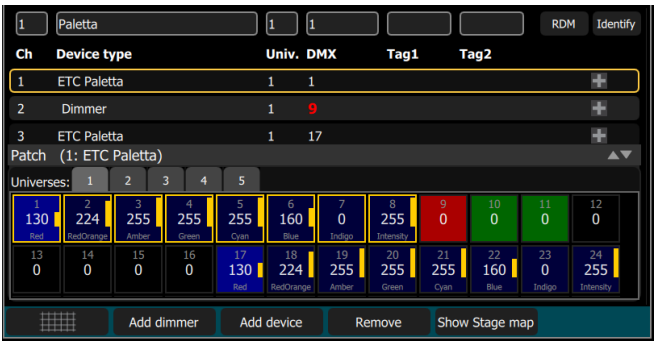

- Each cell shows the DMX address, the value in the range 0-255 and the name of the parameter for a device patched with a *personality*.
- Cells colored in light blue indicate the *base address* of the item, which is the address entered in the Patch screen DMX box. The following cells in dark blue show the following DMX addresses used by the device according to the size of its *footprint*.
- Cells colored in green indicate single dimmers.
- Cells colored in red indicate patching overlap, where more than one dimmer or device is patched to the same DMX address. In some cases it may be desirable to patch with overlaps but usually it is a bad idea to be avoided if possible.
- A yellow bar graph indicates the approximate value being output.
- Cells in **black** are unoccupied and not patched.

### <span id="page-16-0"></span>**Invert Pan**

Switches the pan control to run in the opposite direction. Click on the **+** button in patch for the device you want to invert pan.

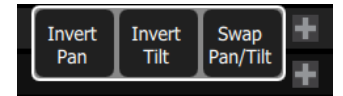

**Note:** Use this if you have rigged a light upside-down or back-to-front compared to other similar lights so that if they are all selected together their movements will be in similar directions.

### <span id="page-16-1"></span>**Invert Tilt**

Switches the tilt control to run in the opposite direction. Click on the **+** button in patch for the device you want to invert tilt.

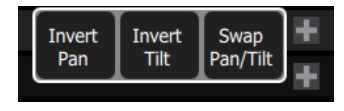

**Note:** Use this if you have rigged a light upside-down or back-to-front compared to other similar lights so that if they are all selected together their movements will be in similar directions.

### <span id="page-16-2"></span>**Swap Pan and Tilt**

Exchanges pan and tiltso that pan on the controls tilt on the device and vice-versa. Click on the **+** button in patch for the device you want to swap pan and tilt.

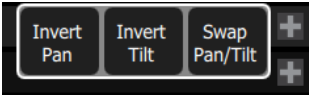

**Note:** An example of when to use this function would be if a fixture is hung sideways or a moving mirror fixture is rotated 90 or 270 degrees from other fixtures.

### <span id="page-17-0"></span>**RDM**

RDM is a two-way communications method built-in to ordinary DMX512 for lighting control. See [About](#page-17-2) RDM for more information.

The RDM button enables or disables RDM on the local DMX port. When enabled, the RDM button will be green. If you have problems with lights or dimmers connected to the local port on the console that flicker orsuffer interference when you open the patch screen try turning off the RDM button.

**Note:** When you exit the patch screen, all RDM messages are suppressed and only ordinary DMX512 is sent to your lighting rig on the local ports. The RDM button allows you to turn off RDM when on the patch screen. Doing so will prevent the patch screen from finding and patching RDM lights. You should only suppress if necessary to prevent flicker or errors on the local port(s) while you are in the patch screen.

**Note:** You may also choose to turn off RDM when you have patched all the lights in a rig that you wish to use. If the rig contains lights that you do not wish to patch, they will keep appearing in the patch list, awaiting a number, and you can prevent this from being an annoyance by turning off the RDM button.

## <span id="page-17-1"></span>**Identify**

**Identify**finds the [RDM](#page-17-2)-capable lights during patching so it is easy to know which device is which when assigning them to channels.

When RDM discovers a light, the light is placed at the top of the patch list with the channel shown as zero. When **Identify** is set to On, each light selected in the patch list will identify itself exclusively, usually a light will blink on and off. Devices that do not produce light, for example a scroller or pan/tilt yoke, may shuffle or move. The action that a device does when told to Identify is determined by its manufacturer.

You will need to choose a channel to patch the device.

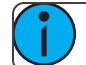

**Note:** Identify does not work with non-RDM devices or dimmers.

Turn off **Identify**to stop all RDM Identification. Turn on **Identify**to see the currently selected RDM device.

<span id="page-17-2"></span>See Also: [RDM](#page-17-0)

### **About RDM**

RDM is a two-way communications method built-in to ordinary DMX512 for lighting control. By using RDM, you can find lights, find out about them and their status, patch them, and set their operating mode without needing to go to the light itself. For lights rigged in difficult locations, RDM is very useful for remote setup.

#### **Discovery**

RDM automatically discovers RDM-capable lights. Discovery runs continuously any time the Patch screen is open and the [RDM](#page-17-0) button is enabled, and will repeatedly search for devices. As devices are added or removed from a system, they will be updated in the patch list.

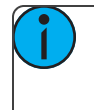

**Note:** Discovery takes place during short periods of rest of normal DMX transmission and is a lengthy process to complete. You should expect at least several seconds of delay to discover a light on a small system and much longer delays on a very large system.

#### **Addressing and Mode**

RDM allows you to set the DMX address and the operating mode of a light remotely.

Setting the operating mode may change the footprint, which is the number of DMX addresses occupied by the device. If you change the mode of a device adjacent to some other device or dimmers in patch, the new mode could be larger than the available space and overlap already used DMX addresses. When this happens, the affected ones are indicated in the patch list in red, and you will need to take corrective action and re-patch.

The Patch system knows how to match the chosen mode with the correct personality.

#### **Universe**

You cannot change the Universe part of the DMX patch for a Device found by RDM. RDM can only operate on the one universe it is connected to. To change the universe a light is patched to, you must physically re-plug the light to another DMX cable.

# <span id="page-20-0"></span>**Controlling Your Lighting System**

After you have completed your [patch](#page-12-1), you are now ready to start controlling your lighting system. Your ColorSource console gives you many options for control of your lights.

This section discusses how to control your channels, and how to set the [parameters.](#page-23-1)

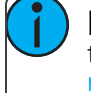

**Note:** Depending on the types of lights you have patched, you may have additional parameters that you can control. Those parameters may include [color](#page-26-0), [position](#page-25-0) (focus), [beam,](#page-25-1) and lamp [com](#page-28-1)[mands](#page-28-1).

### <span id="page-20-1"></span>**Channels**

A channel is the control used by the console to operate a dimmer, a group of dimmers, a dimmer and a device, or a complete moving light fixture.

Channels need to be associated with an address in [patch](#page-12-1) for there to be output.

#### **Channel Counts**

- The ColorSource 20 can control up to 20 channels in simple mode, and 40 in complete.
- The ColorSource 40 can control up to 40 channels in simple mode, and 80 in complete.

#### **Setting the Operating Mode**

Choose **Simple** or **Complete** mode on the [Setup>Settings>General](#page-60-3) screen.

#### **Fader Pages**

- Simple Mode offers one page of faders to control the first 20 or 40 channels, depending on the model.
- Complete Mode offers two pages of faders to control all the available channels, 40 or 80 depending on the model.

#### **Working with Dimmers / Intensity**

Channels can be controlled in several different ways:

The faders, when in [channel](#page-10-0) mode, can be used to control a channel's intensity. Depending on the chosen operating mode: **Complete** or **Simple**, there are one or two pages of channels that the faders can control. In **Complete** Mode toggle the Channel button to access each of the pages.

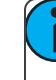

**Note:** The second page of channels is only available when channels have been patched on that page (above 21 or 41, depending on the console model).

- You can use the touchscreen and select channels directly on the [stage](#page-8-2) map. The [wheel](#page-22-0) can then be used to assign an intensity level.
- In complete mode, you can use the [keypad](#page-22-1) to select a channel and assign an intensity level.
- In complete mode, channels can also be controlled by the [playbacks](#page-33-0), [sequences](#page-40-0), and [cues](#page-35-0). In simple mode, channels can be controlled by four playbacks.

### **Selected Channels**

To make changes to channel values, a channel must be selected. Selection is indicated by a thick green border around the channel cell on the Stage Map and a lit LED beneath the channel fader. Selection can happen in a number of ways:

- Move a fader to select a channel. If the channel is already on due to playback, move the fader until it matches the channel's current output. Move the fader back to the bottom "zero" position to deselect it (and take its intensity to zero.)
- Touch the channel cell on the Stage Map. Touch the cell again to deselect it.
- Use the Keypad to type in the channel numbers and set levels.
- To deselect all selected channels, use **Clear>Selection**.

#### **Captured Channels**

Selected channels that have a manually set intensity level are considered "captured." This means that the selected channels' levels will be held until the channels are deselected or the manual intensity values are cleared.

If **Clear>Channels** is used, cleared manual intensity values will return to the levels coming from active playback sources immediately.

If manually set channels are simply deselected, manually set levels will remain on stage until those channels get a new move instruction from a playback source.

**Note:** A channel fader moved back to the bottom (or "zero") position will deselect that channel. You cannot hold a channel at zero intensity using a channel fader. Another selection method must be used.

### <span id="page-21-0"></span>**Controls**

Controls contain all the functions for controlling lights and cues, and setting color and other parameters:

- [Stage](#page-8-2) Map: The 'home' view of the full topographical stage map.
- [Param](#page-23-1): Parameter control for moving or automated lights.
- [Cue](#page-37-0) List: The cue display.
- [Playback](#page-54-2) Toy: A screen to launch lighting looks and play, or busk, live.
- [Keypad:](#page-22-1) Classic level control by typing numbers.
- Quick [Select:](#page-21-1) Selection of channels in useful blocks or sets.
- [Effects](#page-46-1): Lighting effects for color, intensity, and movement.

**Note: Param** is only available if you have patched lights with those capabilities.

### <span id="page-21-1"></span>**Quick Select**

In the quick select display, you can pick groups of channels according to their position on the topographical [stage](#page-8-2) map or by choosing the [tags](#page-12-1) setup during patching.

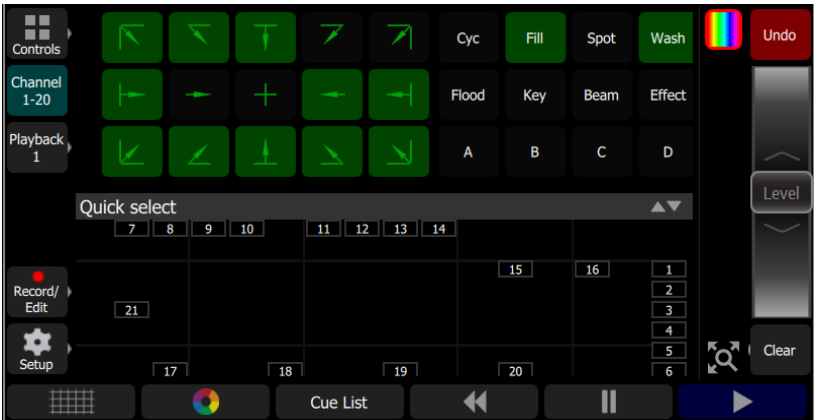

Groups display in the upper section, and the lower section of the screen displays the channel stage map. Available groups are displayed in green boxes. Double click on a group to select only the lights in that group, click on other groups to add orsubtract channels from the selection.

While in the quick select display, the wheel operates the level of the selected channels proportionally. The group buttons are also variable cells that may be wiped up and down to alter the value.

<span id="page-22-0"></span>When you exit the quick select display, the channels will remain selected and colors or other parameters may be applied to them.

### **Wheel**

To the right of the [stage](#page-8-2) map is the wheel. The wheel can be used to control [channel](#page-20-1) levels by moving the wheel up to increase the level or down to decrease.

The wheel can also be used to control depth of [effects](#page-46-1) and [sequence](#page-43-0) rate.

#### **In Simple mode**

<span id="page-22-1"></span>To the right of the [stage](#page-8-2) map is the wheel. The wheel can be used to control [channel](#page-20-1) levels by moving the wheel up to increase the level or down to decrease.

### **Keypad**

The keypad is opened by going to **Controls>Keypad**. This provides classic lighting control of channels and levels via a numeric keypad entry.

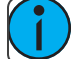

**Note:** [Effects](#page-46-1) and [Parameter](#page-23-1) settings must be controlled on their respective screens.

#### **Available Buttons**

- $+$  [\(Plus\)](#page-23-2)
- [\(Minus\)](#page-23-3)
- **[Thru](#page-23-4)**
- [Full](#page-23-5)
- @ [\(At\)](#page-23-6)
- .<<..(Backspace)
- Enter

### <span id="page-23-2"></span>**Keypad, Plus**

Adds a channel to the selection set.

#### **For Example:**

**1 Thru 10 + 20 Enter** - creates a set of eleven channels: 1-10 plus 20.

#### <span id="page-23-3"></span>**Keypad, Minus**

Removes a channel from the selection set.

#### **For Example:**

**1 Thru 10 - 7 Enter** - creates a set of nine channels: 1 through 6 plus 8 through 10.

#### <span id="page-23-4"></span>**Keypad, Thru**

Selects a range of channels.

#### **For Example:**

**1 Thru 10 Enter** - creates a set of ten channels: 1 through 10.

#### <span id="page-23-5"></span>**Keypad, Full**

Sets the selected channels to full intensity.

To apply the chosen intensity, you must complete the command with the **Enter** key.

#### **For Example:**

**1 @ Full Enter** -sets channel one to full intensity.

#### <span id="page-23-6"></span>**Keypad, @ (at level)**

Sets the selected channels to a level specified in percent % from 0 to 100.

To apply the chosen intensity, you must complete the command with the **Enter** key.

For Example:

**1 + 5 @ 70 Enter** -sets channels one and five to 70% intensity.

#### <span id="page-23-7"></span>**Keypad, <-- (Backspace)**

<span id="page-23-0"></span>The **<--** key behaves as a backspace button for the command line.

### **Controlling Parameters**

<span id="page-23-1"></span>Depending on the types of lights you have patched, you may have additional parameters that you can control. Those parameters may include [color](#page-26-0), [position](#page-25-0) (focus), [beam](#page-25-1), and lamp [commands](#page-28-1).

### **Parameter**

All the controllable features of an automated light, with the exception of the intensity, are known as the parameters of the light.

Parameters may include position (pan/tilt), color mix, beam control (iris, focus, et cetera), or lamp controls. The tabs along the top allows viewing of all parameters or only a selected type. Tabs with additional pages display with an indicator under the parameter name. Tap on a tab twice to access page two and three times for page three.

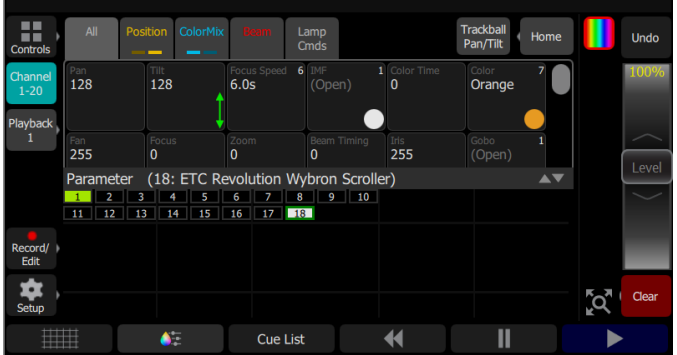

Each cell on the parameter display is a controllable button to alter the value. Press and hold on the cell and you can wipe the value up and down, using the entire screen height for control.

Press once and release on a cell to reveal a filmstrip-style view of the available settings, with diagrams of gobos and samples of fixed colors. The strip may be scrolled left-right until the desired setting is found. Pick the setting to close the filmstrip.

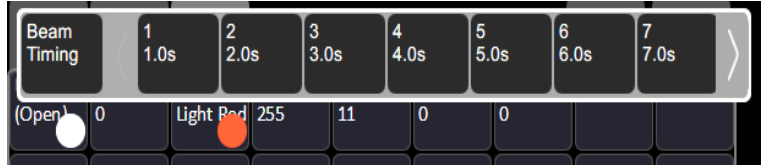

#### <span id="page-24-0"></span>**Parameter, All**

Shows all the available parameters.

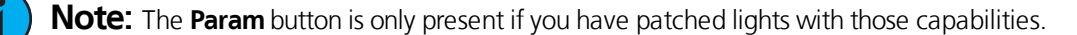

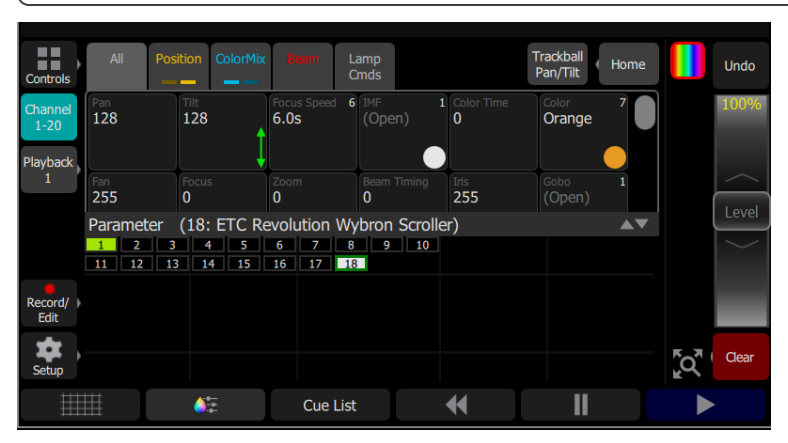

Controls the parameters of the selected light(s). Only lights with parameters may be controlled here.

Pick a parameter and swipe the value box up and down to change values. A green arrow will appear on the value box when you are swiping it.

Pick the value box with one press to open a filmstrip view of the available settings.

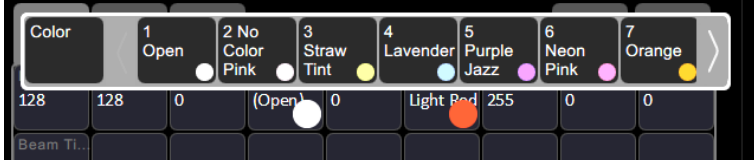

The filmstrip may be scrolled left or right to see all the choices.

#### <span id="page-25-1"></span>**Parameter, Beam**

Shows only the beam parameters. All parameters that are not position, intensity or color mixing are included in the beam parameter set.

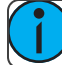

**Note:** The **Param** button is only present if you have patched lights with those capabilities.

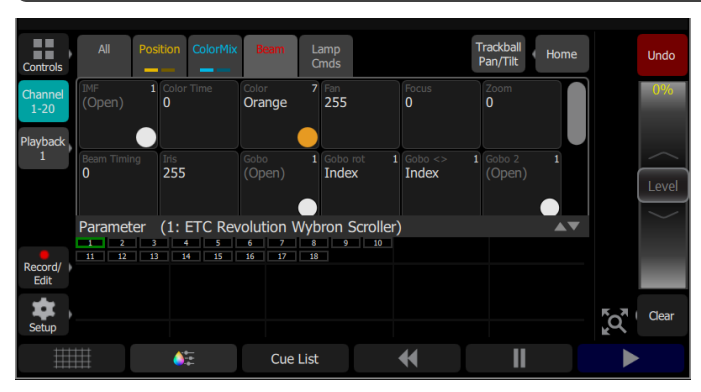

Controls the parameters of the selected light(s). Only lights with parameters may be controlled here.

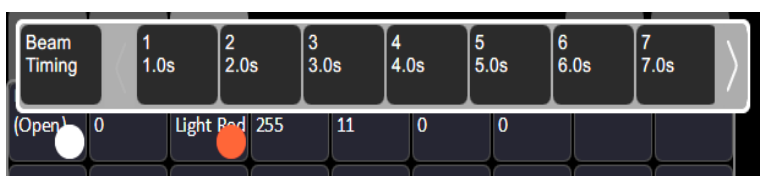

Pick a parameter and swipe the value box up and down to change values.

Pick the value box with one press to open a filmstrip view of the available settings. The filmstrip may be scrolled left or right to see all the choices.

#### <span id="page-25-0"></span>**Parameter, Position**

Show only the position parameters, pan and tilt. There are two pages of pan and tilt controls. The first page displays value boxes for pan and tilt.

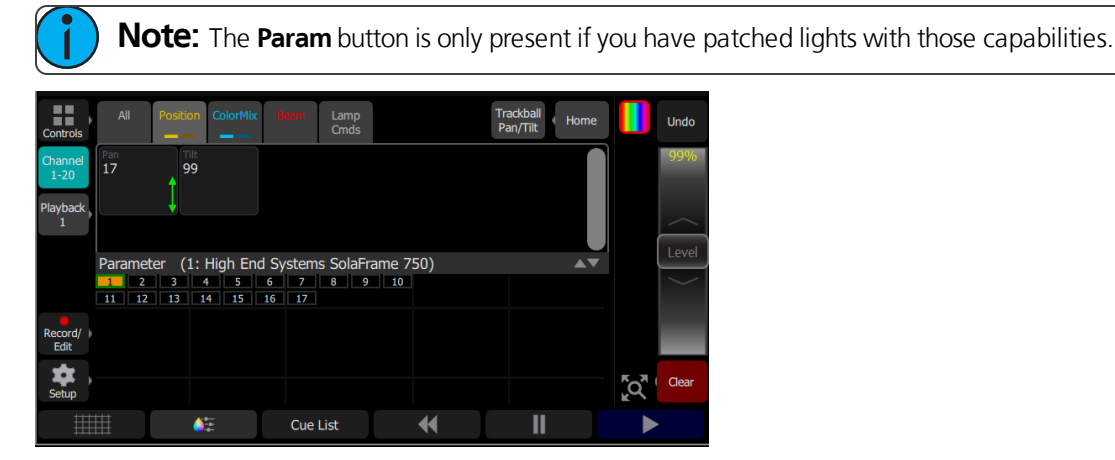

Control the parameters of the selected light(s). Only lights with parameters may be controlled here. Pick a parameter and wipe the value box up and down to change values.

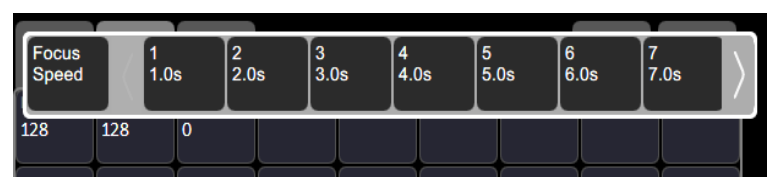

Pick the value box with one press to open a filmstrip view of the available settings. The filmstrip may be scrolled left or right to see all the choices.

The second page displays a cross hair pan and tilt control. Tap the tab twice to get to the second page.

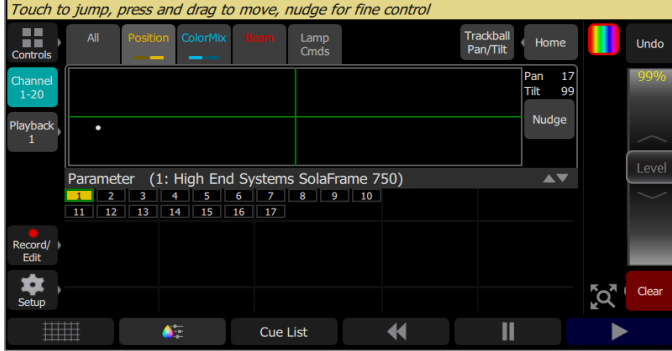

A white dot is used to indicate the current location. The actual pan and tilt values will display above the **Nudge** button. Press anywhere within the crosshairs to move your device.

For fine control of pan and tilt, use the **Nudge** button. See [Nudge](#page-29-0) for more information.

#### <span id="page-26-0"></span>**Parameter, ColorMix**

Lights that have a color mixing system may be operated from this tab. There are two pages of color mixing tools and one page for direct emitter control. The first page displays the color picker, and the second page displays the color chips. Tap the tab twice to get to the second page, and three times to get to the direct emitter page.

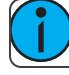

**Note:** The **Param** button is only present if you have patched lights with those capabilities.

Lights must be selected before a color choice can be applied to them. Select some lights on the [stage](#page-8-2) map view, or with the bump [buttons](#page-10-1) if the fader [mode](#page-10-0) is set to [channels,](#page-20-1) and then pick a color or try several colors.

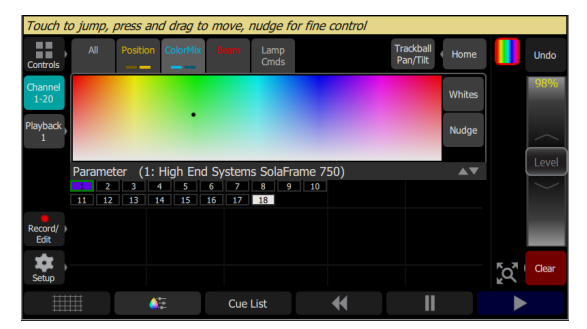

The color picker is a diagram of the visible spectrum varying by hue from left to right and by saturation (paleness) from top to bottom. The color picker can be set to colors or whites mode. See [Whites](#page-27-0) for more information.

A black dot is used to indicate the colorselected. Press **Nudge** to put the color picker in fine mode. See [Nudge](#page-29-0) for more information.

The second page displays the color chips. Color chips are a set of preset color chips. Color chips may be programmed to carry any color mix. See [Setup](#page-28-2) Color Chips for more information.

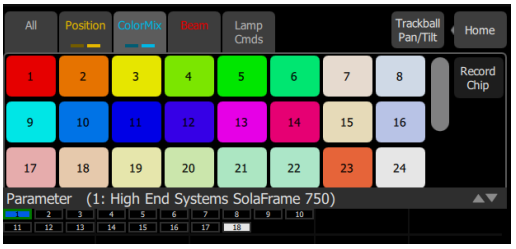

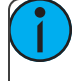

**Note:** Not all color mixing systems can produce precise color matches and a full range of colors. It is advisable to control color on only one fixture type at a time.

**Note:** You may find it necessary to pick colors independently for different lights in order that they all produce a similar color.

The third page is for direct emitter control. Direct emitter control provides an additional method of color control that allows for the manipulation of each individual LED emitter.

When color values are set via the color picker, their values will display in parentheses when viewed in the direct emitter page.

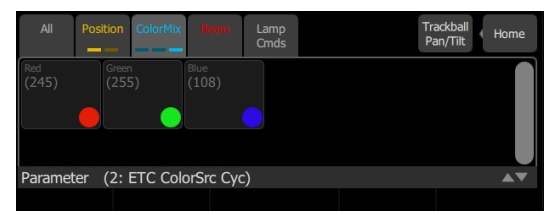

To change an individual emitter, pick a color and wipe the value box up and down to change values.

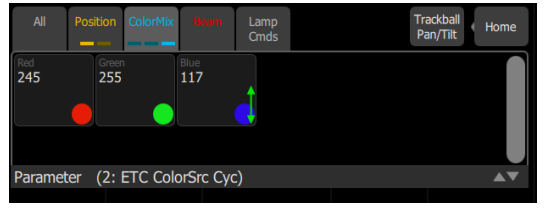

For lights with fixed ranges of preset colors, such as color wheels or scrollers, use the [parameter](#page-24-0) all tab.

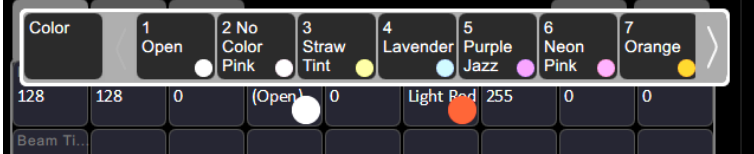

<span id="page-27-0"></span>The filmstrip may be scrolled left or right to see all the choices.

#### **Whites**

The color picker can be set to either colors or whites. In whites mode, the picker will attempt to match the shade of white selected. However, the actual shade of white produced will depend on the type of light and its capabilities.

Use the [Nudge](#page-29-0) function to get the desired shade.

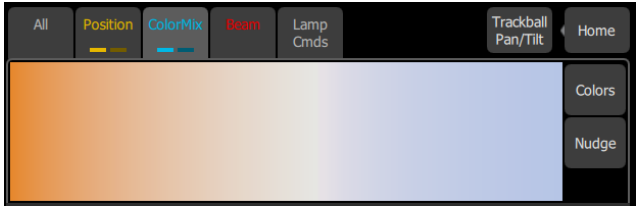

See [Parameter,](#page-26-0) ColorMix for more information.

#### <span id="page-28-2"></span>**Record Color Chips**

Color chips may be programmed to carry any color mix.

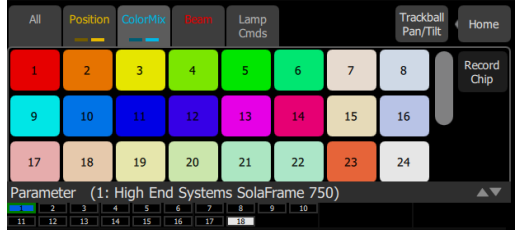

#### <span id="page-28-0"></span>**How to Program a Color Chip.**

- 1. Pick a color using the color selector, move around until you find the one you require.
- 2. Press the **Record Chip** button.
- 3. Pick a chip to re-program, or press **Cancel** to exit without saving.

**Note:** Not all lights can produce all colors, and not all lights can match colors accurately, either between similar models or with other different models. You may find it convenient to make several similar chips for different lights in order that they all produce a similar color.

#### <span id="page-28-1"></span>**Parameter, Lamp Commands**

Lamp commands allow you to execute control functions for a selected fixture such as calibrate, douse lamp, strike lamp, and reset. Each fixture type has its own set of lamp commands.

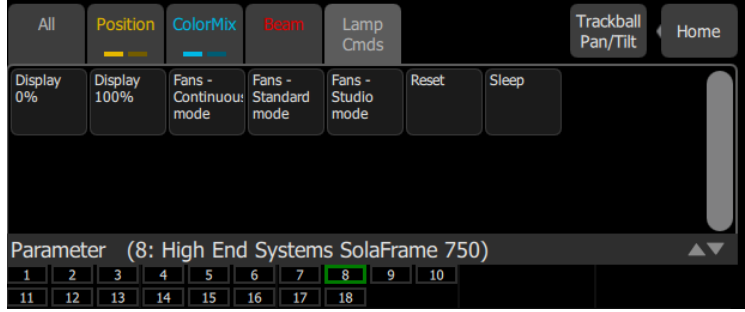

#### **Parameter, Home**

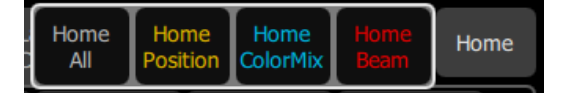

When **Home** is pressed, the following options will be available:

- [Home](#page-29-1) All
- Home [Position](#page-29-2)
- Home [ColorMix](#page-29-3)
- [Home](#page-29-4) Beam

#### <span id="page-29-1"></span>**Home All**

Sends all or just the selected [parameters](#page-23-1) of the selected lights to their home positions. The home positions are pre-recorded in the patching personality files, and may not be changed by the user.

Generally, parameters home to useful settings. For instance, pan and tilt will be set to mid-way values. Gobos and beam control will be set so that the beam is unobstructed and visible.

#### <span id="page-29-2"></span>**Home Position**

Sends just the position [parameters](#page-25-0) of the selected lights to their home positions. The home positions are prerecorded in the patching personality files, and may not be changed by the user.

Generally, parameters home to useful settings. For instance, pan and tilt will be set to mid-way values.

#### <span id="page-29-3"></span>**Home ColorMix**

Sends just the colormix [parameters](#page-26-0) of the selected lights to their home positions. The home positions are prerecorded in the patching personality files, and may not be changed by the user.

<span id="page-29-4"></span>Generally, parameters home to useful settings.

#### **Home Beam**

Sends just the beam [parameters](#page-25-1) of the selected lights to their home positions. The home positions are prerecorded in the patching personality files, and may not be changed by the user.

Generally, parameters home to useful settings. Gobos and beam control will be setso that the beam is unobstructed and visible.

#### <span id="page-29-0"></span>**Nudge**

Nudge allows for fine control of [position](#page-25-0) and [color](#page-26-0) parameters.

The **Nudge** button is available on the second page of position parameter control and on the first page of colormix parameter control.

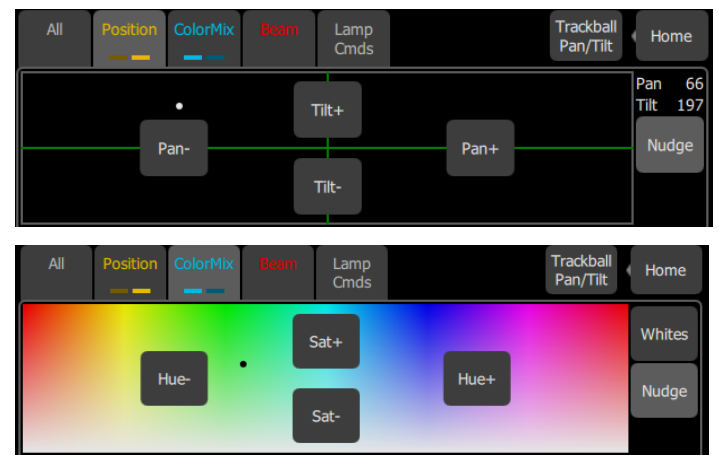

Press the buttons to add orsubtract from the current values. Press and hold the buttons to quickly make a jump in value.

For position, the actual pan and tilt values will display above the **Nudge** button

#### **Trackball Pan Tilt**

When selected, this button allows an attached USB mouse or trackball to control pan and tilt. While enabled, the **Trackball Pan/Tilt** button will be highlighted in light gray and the mouse pointer will be hidden. Any movement of the mouse or trackball will change the pan and tilt values.

To disable, click any button on the mouse or trackball.

# <span id="page-32-0"></span>**Recording Your Looks For Playback**

This section covers the multiple ways that you can record lighting looks for playing back. You can record [cues](#page-35-0), [playbacks](#page-33-1), and [sequences](#page-40-0).

- A playback memory can contain one lighting look.
- A cue is a recorded stage look that can include [channel](#page-20-1) settings for intensity and other [parameters,](#page-23-1) and [effects.](#page-46-1)
- Sequences play back on the [playback](#page-33-0) faders. A sequence may contain up to 99 steps with fade and step timing.

### <span id="page-32-1"></span>**Record / Edit**

All recording and editing is performed here.

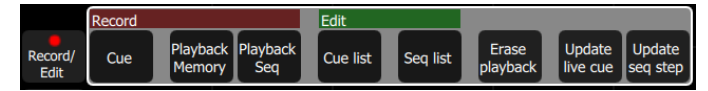

The following options are available:

#### **Record**

- **[Cue](#page-35-0)**
- [Playback](#page-33-1) Memory
- Playback [Sequence](#page-40-0)

#### **Edit**

- [Cue](#page-37-0) List
- [Sequence](#page-41-0) List
- Erase [Playback](#page-34-1)
- [Update](#page-40-1) live cue
- Update [Sequence](#page-42-1) Step (only displays when a step needs to be updated.)

Recordings are made by capturing the output being sent to the stage. You may choose which parts of the scene to record using Include [Options.](#page-41-1) If you do not specify the Include Options, only lights set to an intensity above zero will be recorded.

#### **In Simple Mode**

Recordings are made by capturing the output being sent to the stage.

Pick one of the four [memory](#page-10-3) faders above the screen to record to.

Recorded faders are indicated in Mauve color.

To edit an existing memory raise its masterso that it plays on stage then make some changes using the channel faders, parameters, or the keypad, then re-record to the same master position.

#### **Lock**

Lock can be used to prevent unwanted permanent changes to your show.

When an unlock code has been assigned in **Setup>Settings>General**, the **Lock** button will display in Setup. To lock or unlock the console, you will need to use the unlock code set in Setup.

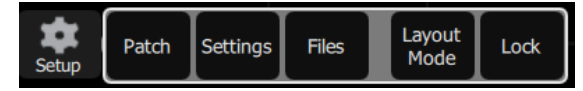

When the device is locked, the following operations will not be available:

- Any record actions
- All Setup options
- Color chip setup
- Layout Mode

<span id="page-33-0"></span>When unlocked, all options will be available for use.

### **Playbacks**

The faders can operate the levels of the playbacks. Playbacks can contain one lighting look, or they can contain a [sequence](#page-40-0), which is made up of multiple lighting looks. Playbacks are mixed with Highest-Takes-Precedence (HTP) for both intensity and color. HTP means that the highest level of all sources will be used.

If two playbacks are up and contain the same [channels](#page-20-1) with differing colors, the resulting color will be the combination of the two. For example, if one playback has a channel set to green and another playback has the same light set to red, when they are mixed the light will turn yellow.

When playbacks also carry parameter values for automated lights, [parameters](#page-23-1) may be run up or down on a playback fader until another playback or [cue](#page-35-0) takes control of them.

There are 10 [pages](#page-34-2) of playbacks. If the page is changed, playbacks that are currently up will not change immediately to the new page and must be brought first to zero. Playback faders may also carry [sequences](#page-40-0) of up to 99 timed steps.

Page 10 is a special case. It may be used in the same way as other pages, or it can be used as a temporary store for remote recordings. Each time a remote recording is requested, the entire output state is stored as a snapshot to a playback on page ten and the snapshot counter is incremented. If more than 20 (40) recordings are made, the counter rolls round to playback #1.

Simple static playbacks are shown in mauve on the bump button, sequences are shown in yellow on the button.

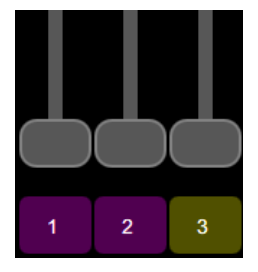

The playbacks are all controlled by the playbacks [master](#page-10-3) fader.

The [Playback](#page-54-2) Toy display can be used to only run certain parameters of a playback. See Playback Toy for more information.

#### <span id="page-33-1"></span>**Record Playback Memory**

To record a [playback](#page-33-0), select **Record Playback Memory**and then pick a [bump](#page-10-1) button. A playback memory can contain one lighting look.

To record on a different page select a new [Playback](#page-34-2) Page before pressing the bump.

To choose which lights are recorded, select **Include Options** and pick Selected, Active or All. The default if you do not choose is Active; only lights currently on at a level will be recorded.

When a playback recording is complete, the playback page will revert to its previous setting.

[Playback](#page-54-2)s may be named and given a time. The names and times may be viewed and edited in the Playback [Toy](#page-54-2) screen.

To clear a playback, use the Erase [Playback](#page-34-1) button under [Record/Edit](#page-32-1).

#### **Include Options**

When recording to a [playback](#page-33-0), [cue,](#page-35-0) or [sequence](#page-40-0) step, you may specify which lighting [channels](#page-20-1) and sets of are included in the recording by pressing the **Include Options** button.

Channels:

- **Active:** Only channels with an intensity above zero are included.
- **Selected:** Only channels currently selected (surrounded by a green box on the [stage](#page-8-2) map or brightly lit on the bumps) are included.
- **All:** All channels are included.

Include:

- **Intensity/Color:** Only the intensity and color mixing channels are included.
- **Position:** Only the position (pan/tilt) channels are included.
- **Beam:** Only the beam channels are included (beam includes non-fadable colors such as wheels and scrollers).

#### <span id="page-34-2"></span>**Select Page**

[Playbacks](#page-33-0) can be arranged on 10 different pages. In normal use, all the playbacks are on the same page.

You can arrange the content of pages to match songs, scenes, or other blocks of activity in yourshow by using **Select Page** to record playbacks to a different page. Press the **Playback** button to display the **Select Page** button.

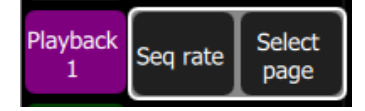

When the page is changed, any playback currently set to a level will remain as it is until it is taken to zero.

When a playback arrives at zero, the page will be updated for that playback. The next time the fader is taken up, it will operate the playback on the newly selected page.

Playbacks may also be operated on the [Playback](#page-54-2) Toy screen.

#### <span id="page-34-1"></span>**Erase Playback**

To remove content from a playback, press **Erase Playback** and then pick the [bump.](#page-10-1) You will be asked to confirm your choice. Press **Yes** to clear or **No** to cancel. The content of the playback is notsimply cleared from the output, it is completely erased.

If you accidently delete a playback, you can immediately use [Undo](#page-45-1) to bring it back.

#### <span id="page-34-0"></span>**Button Mode**

The buttons below the faders may be used as [bumps](#page-10-1) to operate [playbacks](#page-33-0).

**Note:** When the faders are in [channel](#page-10-0) mode, the bump button below the fader is always used to select the channel.

#### **Flash**

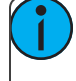

**Note:** The button modes; Flash, [Solo,](#page-35-1) Solo [Change](#page-35-2), and [Move/GO](#page-35-3) are only available when the [faders](#page-10-0) mode is set to [playbacks](#page-33-0).

When the button mode is set to **Flash**, pressing the bump [button](#page-10-1) for a [playback](#page-33-0) will cause the [channels](#page-20-1) in that playback to flash on to the level of the bumps [master.](#page-10-3) The color on each channel of the selected playback will be mixed onto the output with Highest-Takes-Precedence.

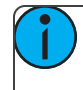

**Note:** Operating the **Flash** button is the same as if the playback fader had been taken to the same level as the bumps master.

#### <span id="page-35-1"></span>**Solo**

When the button mode is set to **Solo**, pressing the bump [button](#page-10-1) for a [playback](#page-33-0) will cause the [channels](#page-20-1) in that playback to flash on and all the output from other playbacks or the [cue](#page-37-0) list will be set to zero. The intensity will be set to the level on the bumps [master](#page-10-3) and the color of the selected playback will be sent to the output.

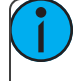

**Note:** This is the same as if the playback fader had been taken to the same level as the bumps master and all other playbacks and [cues](#page-35-0) set to zero.

#### <span id="page-35-2"></span>**Solo Change**

When the button mode is set to **Solo Change**, pressing the bump [button](#page-10-1) for a [playback](#page-33-0) will cause the [chan](#page-20-1)[nels](#page-20-1) in that playback to flash on depending on the intensity of each channel in the chosen playback.

If the chosen playback's channel is at an intensity above zero all the output from other playbacks or the [cue](#page-37-0) [list](#page-37-0), for that channel, will be overridden. The intensity will be set to the level of the bumps [master,](#page-10-3) and the color of the selected playback will be sent to the output, for that channel.

If the chosen playback's channel is at an intensity of zero, all the output from other playbacks or the cue list, for that channel, will be left unaffected.

Solo Change allows parts of the scene to be replaced while other parts are left unaffected.

#### <span id="page-35-3"></span>**Move / GO**

When the button mode is set to **Move/GO**, pressing the bump [button](#page-10-1) for a [playback](#page-33-0) will cause the [parameters](#page-23-1) of the [channels](#page-20-1) in the chosen playback to move to their recorded positions and values, while the intensity remains unaffected. The intensity may be operated independently on the playback fader.

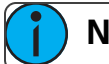

**Note: Move/GO** does not work with sequences.

### <span id="page-35-0"></span>**Record Cue**

Records the current state into a [cue](#page-37-0) in the cue list. A cue is a recorded stage look that can include [channel](#page-20-1) settings for intensity and other [parameters](#page-23-1), and [effects](#page-46-1). All recording operations use the output currently live on stage. Blind recording is not permitted.
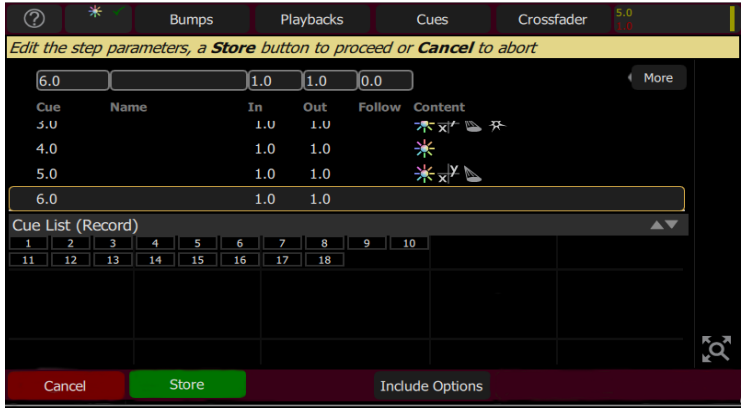

You may make a simple recording by just choosing [Store](#page-36-0). To specify a recording in more detail, select [Include](#page-41-0) [options](#page-41-0) and choose the lights and parameters you wish to be included.

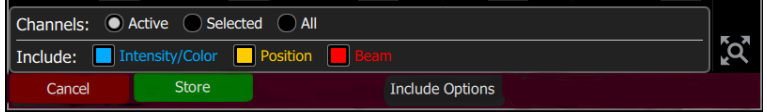

Each cue may be named, and its In, Out and Follow times set. When a follow time is running, both the live cue and the next cue will display in green. A green bar will also display in the cue list [indicator.](#page-37-0)

**Note:** The follow time commences at the start of the cue. If follow is shorter than either in or out, the in or out will not complete before the next cue starts.

Follow time = 0 is a special case and causes the cue to wait for a manual press of the **GO** button.

#### **Include Options**

When recording to a [playback](#page-33-0), [cue,](#page-35-0) or [sequence](#page-40-0) step, you may specify which lighting [channels](#page-20-0) and sets of are included in the recording by pressing the **Include Options** button.

Channels:

- **Active:** Only channels with an intensity above zero are included.
- **Selected:** Only channels currently selected (surrounded by a green box on the [stage](#page-8-0) map or brightly lit on the bumps) are included.
- **All:** All channels are included.

Include:

- **Intensity / Color:** Only the intensity and color mixing channels are included.
- **Position:** Only the position (pan/tilt) channels are included.
- **Beam:** Only the beam channels are included (beam includes non-fadable colors such as wheels and scrollers).

#### <span id="page-36-0"></span>**Store**

The current lighting levels will be stored in the selected [cue](#page-35-0) and recording will be completed. The recording *mode* is then closed, and normal operation resumes.

**Note:** Once a cue is recorded, it is placed on the live side of the cue [crossfader](#page-10-0) and sent to the output. To remove the newly made cue take the cues [master](#page-10-1) down. The cues master allows cues to be made as changes (deltas) by leaving it up and making the necessary adjustments for each cue, or to

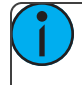

be made as complete new states for each cue by leaving the cues master down and making a new state for each recording.

### **Store And Next**

The current lighting levels will be stored in the selected [cue](#page-35-0) and recording will be remain open so additional cues can be recorded. Use [Store](#page-36-0) to close the recording *mode* and resume normal operation.

**Note:** Once a cue is recorded, it is placed on the live side of the cue [crossfader](#page-10-0) and sent to the output. To remove the newly made cue take the cues [master](#page-10-1) down. The cues master allows cues to be made as changes (deltas) by leaving it up and making the necessary adjustments for each cue, or to be made as complete new states for each cue by leaving the cues master down and making a new state for each recording.

### <span id="page-37-1"></span>**Cue List**

A list of timed [cues](#page-35-0).

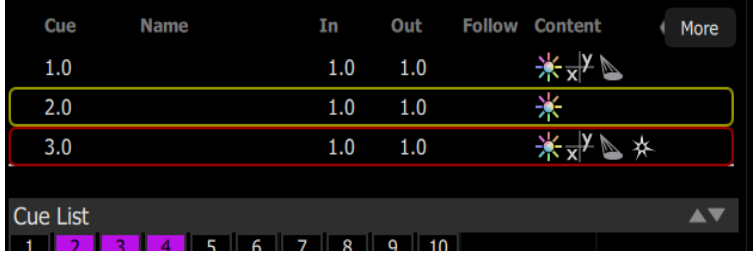

The live and next cues are indicated on the main cue list and also in the cue list [indicator](#page-37-0) ( in the upper right corner. The live cue displays in yellow and the next cue is in red.

Cues are played back with the **Cue Transport** (  $\blacksquare$  **1**  $\blacksquare$  **1**  $\blacksquare$  **)** buttons, by moving the [crossfader](#page-10-0) up and down, or through the cues [fader](#page-10-1)

The **Cue Transport** buttons are [Back](#page-45-0), [Pause](#page-44-0), and [GO](#page-44-1). These buttons may be assigned to the hard buttons below the screen, and are also always available by pressing on the cue list indicator in the upper right corner.

**Note:** For the cues to be seen on stage, the cues fader must be up.

#### <span id="page-37-0"></span>**Cue List Indicator**

The live and next [cue](#page-37-1)s are indicated on the main cue list and also in the cue list indicator in the upper right corner of the touchscreen.

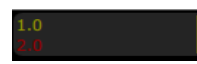

The live cue displays in yellow and the next cue is in red. If a crossfade is underway, both will display in red.

Progress bars indicate the in and out fade position. When a follow time is running, a green status bar will display.

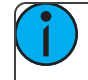

**Note:** When a crossfade is paused mid-way, it may be manually resumed by using the crossfader. The remaining progress will be shown in the cue list indicator.

Tap the cue list indicator to open the cue transport controls. The **Cue Transport** buttons are [Back](#page-45-0), [Pause](#page-44-0), and [GO](#page-44-1). These buttons may be assigned to the hard buttons below the screen, and are also always available by pressing on the cue list indicator in the upper right corner. Touch again to close the controls.

### <span id="page-38-5"></span>**More**

Pressing on the **More** button in the [Cue](#page-37-1) List or Edit [Cue](#page-38-0) List displays will allow access to the following options:

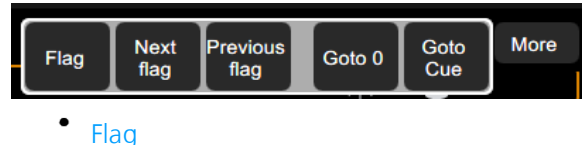

- [Next](#page-38-1) flag
- 
- [Previous](#page-38-2) flag
- [Goto](#page-38-3) O
- [Goto](#page-38-4) Cue

## <span id="page-38-1"></span>**Flag**

Cues may have a flag attached to aid in [cue](#page-37-1) list navigation. Typically flags are useful to repeatedly return to the same place in the list, for example during rehearsals.

Press **Flag** to place a flag on the current live cue. Press **Flag** again to remove a flag on the current cue.

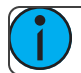

**Note:** The placing and removal of a flag is a toggle action on the current live cue.

# **Next Flag**

Advances to the next flagged cue in the [cue](#page-37-1) list.

### <span id="page-38-2"></span>**Previous Flag**

Returns to the previous flagged cue in the [cue](#page-37-1) list.

### <span id="page-38-4"></span>**Goto Cue**

Allows you to go to a specified cue in the [cue](#page-37-1) list.

In the cue list window, press [More](#page-38-5) and then **Goto Cue**, type in the cue number, and press **Enter**.

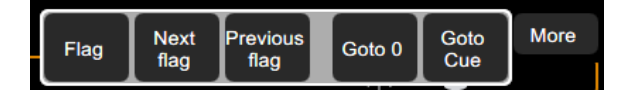

# <span id="page-38-3"></span>**Goto 0**

Cue 0 does not exist as a real cue. It is an imaginary cue before the first cue.

Press **Goto 0** to take all levels from the cue list to zero, and prepare the [crossfader](#page-10-0) for the first cue.

The cue list will show a blank line as the active cue, and the first cue will be displayed in red to indicate that it is the next cue.

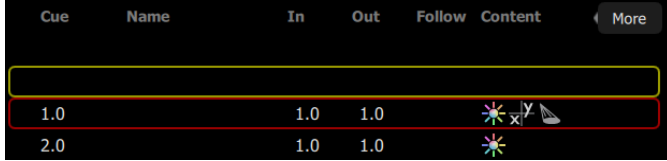

### <span id="page-38-0"></span>**Edit Cue List**

The Edit Cue List option is available by pressing the **Record/Edit** button and then selecting **Cue List**. This opens the cue list editor. Here you may change cue names and the timing of fades. You can insert new [cues](#page-39-0), [copy](#page-39-1)

[cues,](#page-39-1) [delete](#page-39-2) cues, and edit [cues](#page-39-3). To edit the content of an existing cue, press **Edit Cue**. Pick the cue you want to edit in the cue list in the upper part of the display.

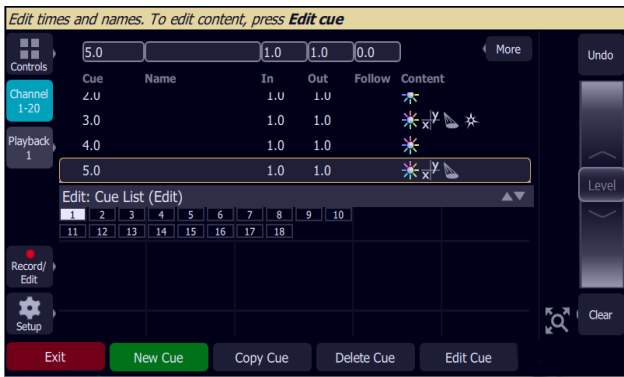

#### <span id="page-39-0"></span>**New Cue**

Inserts a new [cue](#page-35-0). The new cue is added to the next free whole-numbered cue at the end of the [cue](#page-37-1) list. The new cue may then be given another number, including a fractional or 'point' number.

For example, to insert a cue between cues 4 and 5, you would enter 4.5.

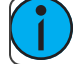

**Note:** The cue list is not re-numbered when a cue is inserted.

#### <span id="page-39-1"></span>**Copy Cue**

Copies the selected cue and creates a new [cue.](#page-35-0) The new cue is added to the next free whole-numbered cue at the end of the [cue](#page-37-1) list.

The new cue may then be given another number, including a fractional or 'point' number. For example, to insert a cue between cues  $\overline{4}$  and 5, you would enter 4.5.

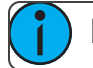

**Note:** The cue list is not re-numbered when a cue is inserted.

#### <span id="page-39-2"></span>**Delete Cue**

Deletes the selected cue.

The cue list will not be re-numbered, and the missing cue will be skipped the next time the list is played.

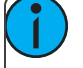

**Note:** A deleted cue may be recovered if [Undo](#page-45-1) is pressed immediately after the deletion is performed.

#### <span id="page-39-3"></span>**Edit Cue**

Pressing **Edit Cue** will cause only the content in the selected cue to be live on-stage. Any playbacks, sequences, or manual channel levels that are not part of the selected cue will be suppressed while in Edit Cue mode.

Use the normal channel controls to adjust the contents of the cue live on stage. Blind editing is not permitted.

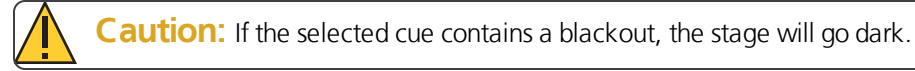

Pick the cue you want to edit in the cue list in the upper part of the display. You can also insert a [new](#page-39-0) cue, [copy](#page-39-1) [cue](#page-39-1), and [delete](#page-39-2) cue.

Edit Cue is a *mode* which takes over the console and screen. While inside the editscreen, you may visit other screens to change colors, parameters, and effects of the cue you are editing. While in those screens, a green

watermark will display showing what cue you are editing.

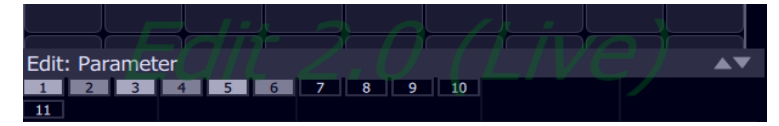

Press **Store** to save the current look to the selected cue and to exit the edit mode, or press **Store & Next** to save your current cue and move directly to the next cue in edit mode.

#### **Update Live Cue**

Records the current state of the channels to the live [cue](#page-37-1) in the cue list. The cue's previous content will be replaced.

All recording operations use the output currently live on stage. Blind recording is not permitted.

Use **Update Live Cue** to quickly change or edit the cue on stage.

#### **Clear Cues**

Clears the output from the [cue](#page-37-1) list. The action is the same as taking the cues [fader](#page-10-1) to zero.

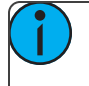

**Note:** The cue list position is not affected. Pressing **GO** will fade in the next cue after the one that was cleared.

# <span id="page-40-0"></span>**Record Sequence**

Sequences play back on the [playback](#page-33-0) faders. A sequence may contain up to 99 steps with fade and step timing.

Select the bump [button](#page-10-2) of the playback to which you want to record the sequence. If a sequence already exists in that position, you may add steps to it, they will be added to the end of the existing sequence.

Each step of a sequence may contain [channels](#page-20-0) and [parameters.](#page-23-0) To choose which channels and parameters are recorded for each step, select Include [Options](#page-41-0).

Sequence recording is a *mode* which takes over the screen. The recording mode is shown by a red surround to the screen.

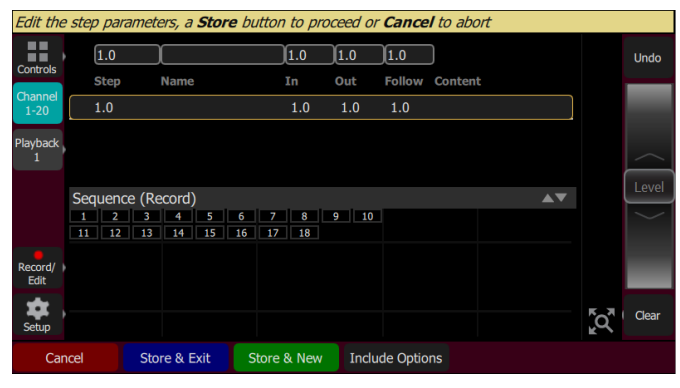

While in the recording mode you may visit other screens to set [parameters](#page-23-0) and [effects](#page-46-0). While in those screens, a red watermark will be displayed showing what step you are editing.

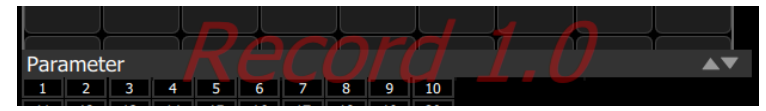

To return to the main recording screen press **Record /Edit** again. You may [store](#page-41-1) the step you have made and exit immediately with **Store & Exit** or you may store the step and remain inside sequence recording to record

further steps with **Store & New**. Press **Cancel** to leave the recording screen without saving anything.

#### <span id="page-41-0"></span>**Include Options**

When recording to a [playback](#page-33-0), [cue,](#page-35-0) or [sequence](#page-40-0) step, you may specify which lighting [channels](#page-20-0) and sets of are included in the recording by pressing the **Include Options** button.

Channels:

- **Active:** Only channels with an intensity above zero are included.
- **Selected:** Only channels currently selected (surrounded by a green box on the [stage](#page-8-0) map or brightly lit on the bumps) are included.
- **All:** All channels are included.

Include:

- **Intensity/Color:** Only the intensity and color mixing channels are included.
- **Position:** Only the position (pan/tilt) channels are included.
- **Beam:** Only the beam channels are included (beam includes non-fadable colors such as wheels and scrollers).

### <span id="page-41-1"></span>**Store And Exit**

The current lighting levels will be stored in the selected [sequence](#page-40-0) step and recording will be completed. The recording *mode* is then closed, and normal operation resumes. Use [Store](#page-41-2) and New to keep the recording *mode* open to record additional steps.

#### <span id="page-41-2"></span>**Store And New**

The current lighting levels will be stored in the selected [sequence](#page-40-0) step and recording will be remain open so additional steps can be recorded. Use [Store](#page-41-1) And Exit to close the recording *mode* and resume normal operation.

### <span id="page-41-3"></span>**Edit Sequence List**

This option opens the Sequence List editor where you can change the content of a [sequence](#page-40-0) list. Press a [bump](#page-10-2) to select which sequence to edit.

Here you may change the step names and fade times. Using the **Edit Step** button, you may change the content of the steps. Pick the step you want to edit in the sequence list in the upper part of the display. You can also insert new [steps,](#page-42-1) copy steps, [delete](#page-42-2) steps, and edit steps.

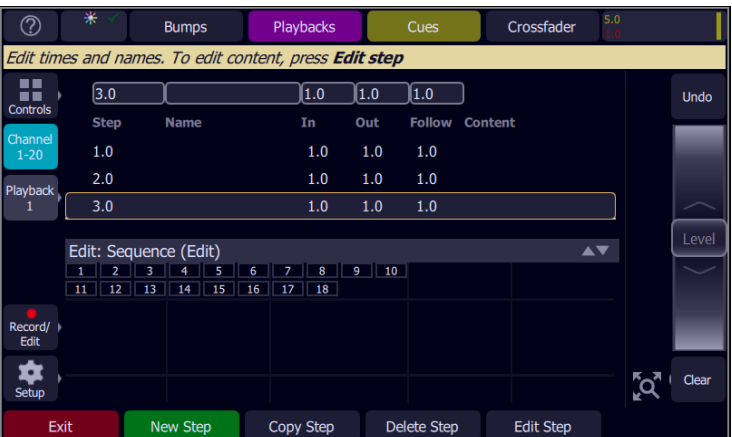

Press **Exit** to leave the editing mode. Any changes made will be stored in the selected sequence.

#### <span id="page-42-0"></span>**New Step**

Inserts a new sequence step. The new step is added to the next free whole-numbered step at the end of the sequence list. The new step may then be given another number, including a fractional or 'point' number.

For example, to insert a step between steps 4 and 5, you would enter 4.5.

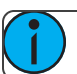

**Note:** The [sequence](#page-40-0) list is not re-numbered when a step is inserted.

#### <span id="page-42-1"></span>**Copy Step**

Copies the selected step and creates a new step. The new step is added to the next free whole-numbered step at the end of the sequence list. The new step may then be given another number, including a fractional or 'point' number.

For example, to insert a step between steps 4 and 5, you would enter 4.5.

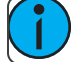

**Note:** The [sequence](#page-40-0) list is not re-numbered when a step is inserted.

#### <span id="page-42-2"></span>**Delete Step**

Deletes the selected step.

The sequence list will not be re-numbered, and the missing step will be skipped the next time the list is played.

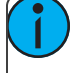

**Note:** A deleted step may be recovered if [Undo](#page-45-1) is pressed immediately after the deletion is performed.

#### <span id="page-42-3"></span>**Edit Step**

Pressing **Edit Step** will cause only the content in the selected step to be live on-stage. Any playbacks, cues, or manual channel levels that are not part of the selected step will be suppressed while in Edit Step mode.

Use the normal controls to adjust the contents of the step live. Blind editing is not permitted.

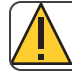

**Caution:** If the selected step contains a blackout, the stage will go dark.

Pick the step you want to edit in the sequence list in the upper part of the display. You can also insert a [new](#page-42-0) [step](#page-42-0), [copy](#page-42-1) step, and [delete](#page-42-2) step.

Edit Step is a *mode* which takes over the screen. While inside the edit step screen, you may visit other screens to change colors, parameters, and effects of the step you are editing. While in those screens, a green watermark will display showing what step you are editing.

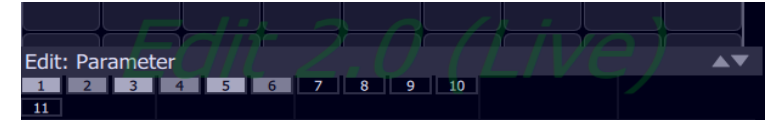

Press **Store & Exit** to save the current look to the selected step and to exit the edit mode, or press **Store & Next** to save the current look and remain in the edit mode.

#### **Update Sequence Step**

[Sequences](#page-40-0) play back on the [playback](#page-33-0) faders. A sequence may contain up to 99 steps with fade and step timing. Sequences must be stopped and stepped-on to the correct step for editing in order to update a step.

#### **Operation**

- Select a [bump](#page-10-2) for the playback you want to Stop.
- Running sequences are indicated by a yellow bump button.
- Stopped sequences are indicated by a blue bump button.
- Stopped sequences may be advanced by pressing the blue bump button.

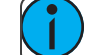

**Note:** Stopped sequences may be used as additional cue lists if required.

#### **To Update a Sequence Step**

- 1. Stop the sequence by using the **Seq Run/Step** button, which is accessed by pressing the playback mode [button](#page-10-3) in the [Playback](#page-54-0) Toy display.
- 2. Use the bump button to advance to the step you wish to edit.
- 3. Then you may alter the lighting and effects as required.
- 4. When the edit is complete, select **Update Seq Step** to save the changes. **Update Seq Step** will display only when a step needs updating.

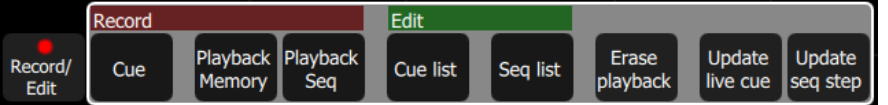

5. Pick the bump of the sequence to be updated to complete the update.

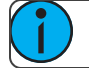

**Note:** There may be several stopped sequences at any given time.

#### **Sequence Rate**

[Sequences](#page-40-0) play back on the [playback](#page-33-0) faders. A sequence may contain up to 99 steps with fade and step timing.

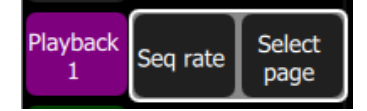

Press **Seq Rate** and then select a [bump](#page-10-2) for the playback you want to rate control.

The wheel will change to indicate rate control and the percentage of the rate will be shown on the wheel.

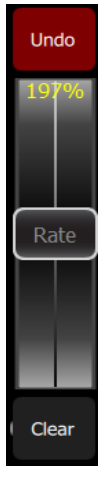

Sequence rate may also be viewed and altered on the playbacks page.

#### <span id="page-43-0"></span>**Sequence Run / Step Control**

[Sequences](#page-40-0) play back on the [playback](#page-33-0) faders. A sequence may contain up to 99 steps with fade and step timing.

The **Sequence Run/Step** button is located in the [Playback](#page-54-0) Toy display. A **Sequence Run/Step** button will display below each sequence and will only control that particular sequence. The button is a toggle that either lets you stop a sequence so you can manually go through the steps by pressing the bump [button,](#page-10-2) or it runs through the steps automatically.

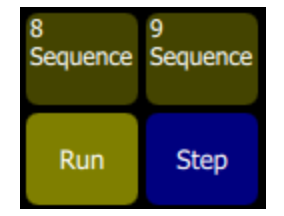

#### **Operation**

- Select a bump for the playback you want to stop or start.
- Running sequences are indicated by a yellow bump button.
- Stopped sequences are indicated by a blue bump button.
- Stopped sequences may be advanced by pressing the blue bump button.

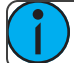

**Note:** Stopped sequences may be used as additional cue lists if required.

### <span id="page-44-2"></span>**Tap Tempo**

Places the [bump](#page-10-2) buttons for [playbacks](#page-33-0) carrying [sequences](#page-40-0) into 'Tap' mode.

Hold **Tap** and press the bump of a playback carrying a sequence (shown in yellow on the bump) in the rhythm you want for the sequence rate.

Press several times until the rate is correct.

<span id="page-44-1"></span>Tap can be assigned to a bottom button by going to the [Console](#page-62-0) tab under [Setup.](#page-60-0)

# **GO**

Advances the [cue](#page-37-1) list to the next position using the [default](#page-61-0) cue times.

The next position may be the following entry in the cue list, or it may be somewhere else if you are jumping to another [cue](#page-38-4) or [flag](#page-38-1).

The live cue is displayed surrounded by a yellow box with the next cue displayed in a red box beneath it and the previous cue above it.

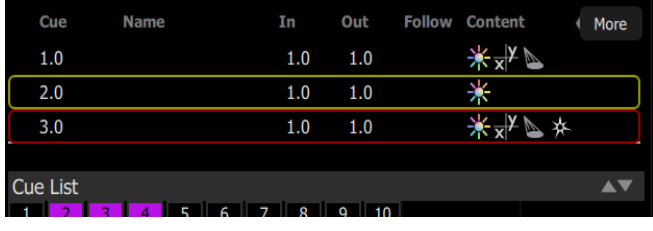

<span id="page-44-0"></span>Press **GO** twice or more to rapidly advance to further cues.

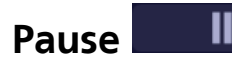

Stops the [cue](#page-37-1) list at its current position. Any fades that are underway will be stopped. Press [GO](#page-44-1) to resume crossfading and running times.

<span id="page-45-0"></span>Press [Back](#page-45-0) to return to the previous cue.

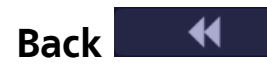

Reverses the [cue](#page-37-1) list to the previous cue using the [default](#page-61-0) cue times.

The live cue is displayed surrounded by a yellow box with the next cue displayed in a red box beneath it and the previous cue above it.

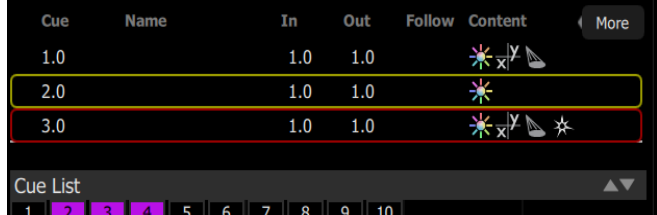

<span id="page-45-1"></span>Press **Back** twice or more to rapidly return to previous cues.

# **Undo**

You may **Undo** the most recent function that changed yourshow data. Undo is one level only, back to the most recent action.

The **Undo** function toggles between Undo and Redo so you may flip back and forth between two recorded items to see which one is correct before moving on.

The following actions are Undo-able:

- Record [Playback](#page-33-1): Undo returns the previous recording for that playback
- [Record](#page-35-0) Cue and Record [Sequence](#page-40-0): Undo returns the previous set of cues/steps made prior to the most recent session. If several steps were recorded in one session, using **Store and Next** and not leaving the sequence recording screen, Undo will restore all of them. If only one step was recorded and recording was terminated with **Store and Exit**, then Undo will restore only that one step.
- [Patch](#page-12-0): Undo will remove all changes made since opening the patch display. If several devices were patched or altered in patch, they will all be restored to their former settings and values.
- Edit [Cue](#page-38-0) List and [Edit](#page-41-3) Seq List: Undo restores the previous cue list contents prior to the editing session.

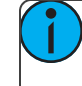

**Note:** Undo does not work inside Edit Cue or Seq List, only once exited can Undo restore the previous list.

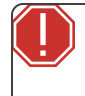

Warning: Undo cannot recover all the actions you perform that might alter your show. In particular, Undo will not undo [Erase](#page-62-1) functions that remove multiple items, for instance Erase Cue List. It is strongly recommended to make frequent backups of important show data.

# **Using Effects**

<span id="page-46-0"></span>[Effects](#page-46-0) are a method within ColorSource to provide dynamic, repetitive patterns to channels.

# **Effects**

The Effects system is used to apply patterns to selected lights.

Patterns are provided for the following effect types: [Color,](#page-47-0) [Shape](#page-47-1) (motion), [Intensity](#page-48-0), and [Parameter](#page-49-0) effects.

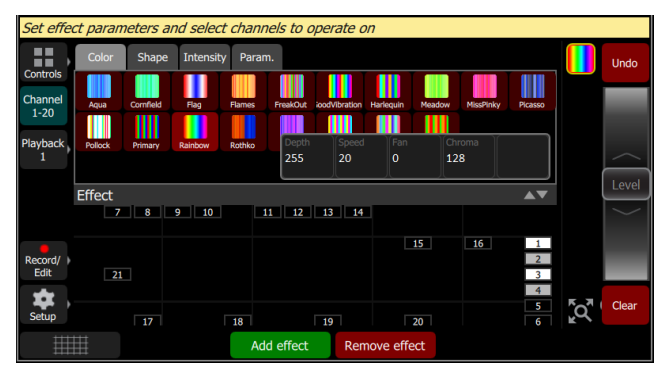

# **How to Apply an Effect**

- 1. Select some [lights](#page-20-0).
- 2. Go to **Controls>Effects**
- 3. Press Add [Effect.](#page-50-0)
- 4. Choose an effect type from the tab area.
- 5. Select a pattern.
- 6. Adjust the effect settings for the desired result. The available effect settings change based on the effect type selected.

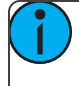

**Note:** The order in which lights are selected is relevant and will affect the behavior of the fan setting.

To remove an effect, press the [Remove](#page-51-0) effect button.

Effects can be stored to [cues](#page-35-0) and [playbacks](#page-33-0). When effects are played back, a symbol is shown to the right of the [stage](#page-8-0) map display corresponding to each effect currently in operation. You may pick this symbol and adjust the depth of the effect on the wheel, edit, or stop it.

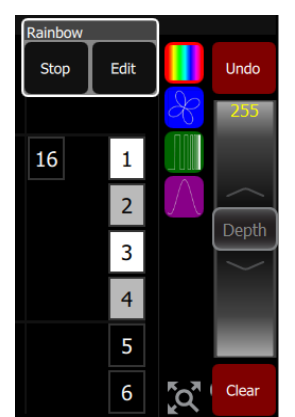

# <span id="page-47-0"></span>**Effect, Color**

Applies color [effects](#page-46-0) to selected channels.

**Note:** The color effect system only works with lights capable of performing color mixing. Color effects cannot be applied to lights with fixed colors or a choice of single colors on wheels or scrollers.

# **How to Apply a Color Effect**

- 1. Select some channels.
- 2. Go to **Controls>Effects.**
- 3. Press Add [Effect.](#page-50-0)
- 4. Choose the color tab from the tab area.
- 5. Select a pattern.
- 6. Adjust the effect settings for the desired result.

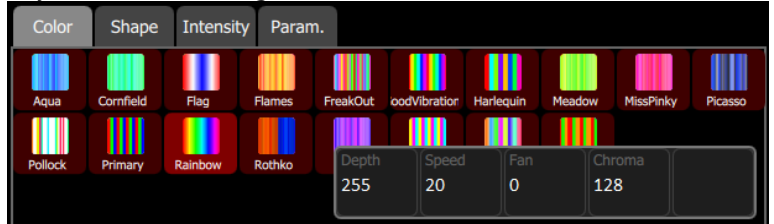

## **Effect Settings**

- **Depth** The amount that the effect deviates from the static color set on the light. When set to full, the light follows the effect colors entirely. When set to 50%, the resulting colors will be half way between the light's static rest-state color (the color it was before the effect was chosen), and so on.
- **Speed** The speed or rate that the effect runs.
- **Fan** The amount the effect is spread out over the selected lights. Without fan, all the lights change together at the same time. With increasing the value of fan, the lights respond to different parts of the effect, offset from each other.

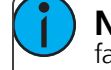

**Note:** The order in which the lights are selected will affect how they are spread-out by the fan setting.

**Chroma**- The intensity of color. Chroma is currently 0-255. 127 = Normal, 0 = Paler, and 255 = Saturated.

**Note:** Effects containing fully saturated colors, such as Rainbow, cannot be made 'more' saturated with the Chroma control.

# **Running Effect Control**

When effects run, an icon is displayed in the vertical area to the right of the [stage](#page-8-0) map. This may be selected at any time to manipulate the effects.

<span id="page-47-1"></span>Effects may be edited, removed, or reduced via the wheel control when they are playing back from [playbacks](#page-33-0) or [cues](#page-35-0).

# **Effect, Shape**

Applies shape (motion) effects to chosen channels.

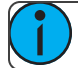

**Note:** The shape effect system only works with lights capable of pan / tilt movement.

### **How to Apply a Shape Effect**

- 1. Select some channels.
- 2. Go to **Controls>Effects.**
- 3. Press Add [Effect.](#page-50-0)
- 4. Choose the shape tab from the tab area.
- 5. Select a pattern.
- 6. Adjust the effect settings for the desired result.

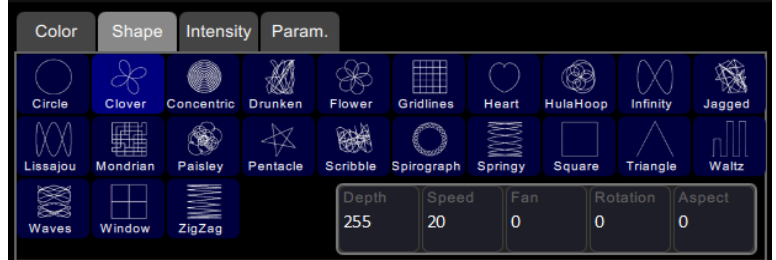

### **Adjustments**

- **Depth** The amount that the effect deviates from the static position set on the light. When set to full the light follows the shape entirely, which will be very large. When set to 50% the resulting Shape will be half way between the light's static rest-state position (the position it was before the effect was chosen), and so on.
- **Speed** The speed or rate that the effect runs at.
- **Fan** The amount the effect is spread-out over the selected lights. With no fan all the lights change together at the same time. With increasing values of fan the lights respond to different parts of the effect, offset from each other.

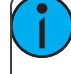

**Note:** The order in which the lights are selected will affect how they are spread-out by the fan setting.

- **Rotation** The angle of the effect. In the zero setting, 0, the effect is played back normally. As rotation is increased the shape will rotate. The effect of rotation will only be apparent on shapes with distinct edges or asymmetry. For instance, the circle effect looks the same no matter what is the rotation setting whereas the Square effect appears as a diamond if set to 45 degrees rotation.
- **Aspect** Shape effects may be squashed on one of their axes. This can used to fit a shape effect to a stage area orscenic element. Positive Aspect progressively squashes the tilt axis while negative Aspect progressively squashes the pan axis.

### **Running Effect Control**

When effects run an icon is displayed in the vertical area to the right of the [stage](#page-8-0) map. This may be selected at any time to manipulate the effects.

<span id="page-48-0"></span>Effects may be edited, removed, or reduced via the wheel control when they are playing back from [playbacks](#page-33-0) or [cues.](#page-35-0)

# **Effect, Intensity**

Applies intensity effects to chosen channels.

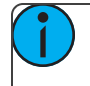

**Note:** Intensity effects may only be applied to devices that produce light and have an intensity control channel.

### **How to Apply an Intensity Effect**

- 1. Select some channels.
- 2. Go to **Controls>Effects.**
- 3. Press Add [Effect.](#page-50-0)
- 4. Choose the intensity tab from the tab area.
- 5. Select a pattern.
- 6. Adjust the effect settings for the desired result.

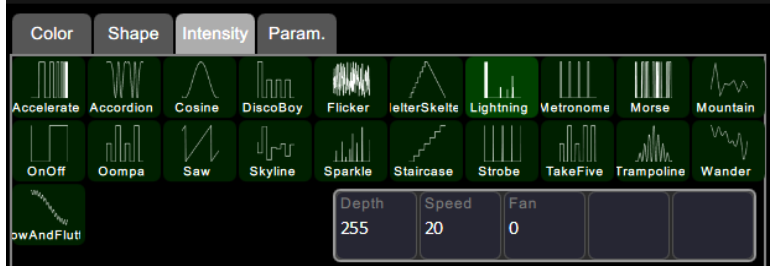

#### **Effect Settings**

**Depth**- The amount that the effect deviates from the static intensity set on the light. When set to full the light follows the effect entirely, and will range from zero to full. When set to 50% the resulting effect will be half way between the light's static rest-state intensity (the brightness it was before the effect was chosen), and so on.

**Note:** For the intensity to vary fully between zero and full you should set the rest-state value to 50%, then the effect can both raise and lower the intensity by the full amount possible.

- **Speed** The speed or rate that the effect runs at.
- **Fan** The amount the effect is spread-out over the selected lights. With no fan all the lights change together at the same time. With increasing values of fan the lights respond to different parts of the effect, offset from each other.

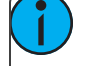

**Note:** The order in which the lights are selected will affect how they are spread-out by the fan setting.

#### **Running Effect Control**

When effects run an icon is displayed in the vertical area to the right of the [stage](#page-8-0) map. This may be selected at any time to manipulate the effects.

<span id="page-49-0"></span>Effects may be edited, removed or reduced via the wheel control when they are playing back from [playbacks](#page-33-0) or [cues](#page-35-0).

# **Effect, Parameter**

Applies effects to particular parameters of chosen channels.

### **How to Apply a Parameter Effect**

- 1. Select some channels.
- 2. Go to **Controls>Effects.**
- 3. Press Add [Effect.](#page-50-0)
- 4. Choose the parameter tab from the tab area.
- 5. Select a pattern.
- 6. Choose the parameter to be affected, you will see the effect start.
- 7. Adjust the effect settings for the desired result.

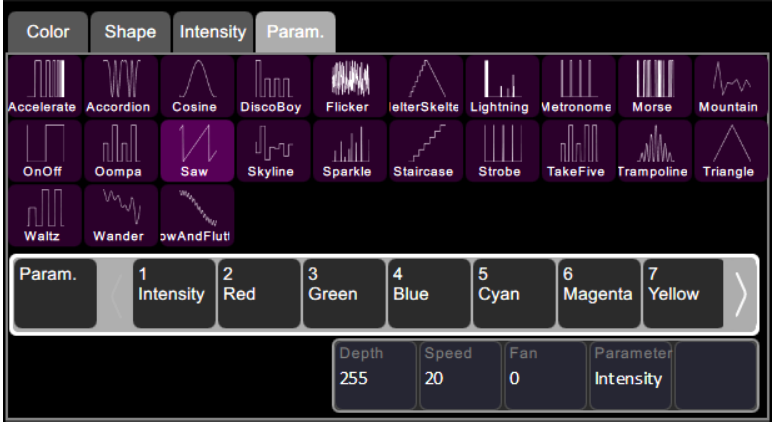

### **Effect Settings**

**Depth**- The amount that the effect deviates from the static value set on that parameter of the light. When set to full the parameter follows the effect entirely, and will range from zero to full. When set to 50% the resulting effect will be half way between the light's static rest-state for that parameter (the value it was before the effect was chosen), and so on.

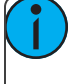

**Note:** For the parameter to vary fully between zero and full you should set the rest-state value to 50%, then the effect can both raise and lower the parameter value by the full amount possible.

- **Speed** The speed or rate that the effect runs at.
- **Fan** The amount the effect is spread-out over the selected lights. With no fan all the lights change together at the same time. With increasing values of fan the lights respond to different parts of the effect, offset from each other.

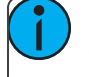

**Note:** The order in which the lights are selected will affect how they are spread-out by the fan setting.

#### **Running Effect Control**

When effects run an icon is displayed in the vertical area to the right of the [stage](#page-8-0) map. This may be selected at any time to manipulate the effects.

<span id="page-50-0"></span>Effects may be edited, removed or reduced via the wheel control when they are playing back from [playbacks](#page-33-0) or [cues](#page-35-0).

# **Add Effect**

To use [effects](#page-46-0), selectsome lights and then press **Add Effect**. Choose an effect type in the tab area, select a pattern, and then adjust the effect settings for the desired result.

The order that lights are selected in is relevant and affects the behavior of the **Fan** setting. Fan refers to the amount the effect is spread-out over the selected channels. With no Fan all the lights change together at the same time. With increasing values of Fan the lights respond to different parts of the effect, offset from each other. Fan is set in the specific effect type tabs.

Several effects may be added to one device or channel and their actions will be combined, for instance a small circle effect may be applied as well as a large circle effect. The chosen device will then move in small circles processing round a larger circle.

# <span id="page-51-0"></span>**Remove Effect**

Select the [effect](#page-46-0) to be removed on the effect symbol shown in the vertical strip to the right of the Effect display, and press **Remove Effect**. From the [Stage](#page-8-0) Map, select the effect to be removed on the effect symbol shown in the vertical strip to the right of the stage map, then press **Edit>Remove effect**.

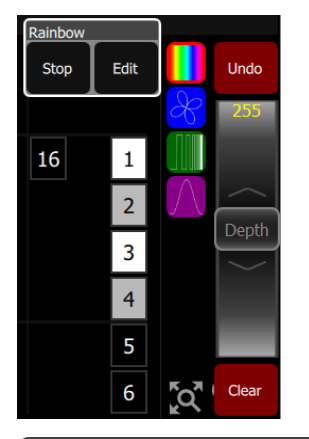

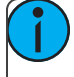

Note: If the effect is playing from a [playback](#page-33-0) or [cue,](#page-35-0) you must edit that item to remove the effect permanently.

# **Turning Lights Off**

<span id="page-52-0"></span>This section covers turning off your lights by using the [Blackout](#page-53-0) or [Clear](#page-52-0) functions.

# **Clear**

**Clear** functions remove levels coming from various sections; [cues,](#page-35-0) [playbacks](#page-33-0), and [channels](#page-20-0) under control of the [wheel](#page-22-0).

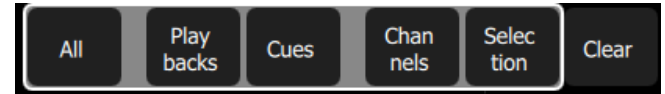

When **Clear** is pressed, the following options will be available:

- [All](#page-52-1)
- [Playbacks](#page-52-2)
- **[Cues](#page-52-3)**
- **[Channels](#page-52-4)**
- [Selection](#page-52-5)

Cleared levels fade back using the fade time, which may be set in the [Times](#page-61-0) Tab of the [Settings](#page-60-1) screen. The default time is 0.5 seconds.

#### **In Simple mode**

Clear offers these two options:

- [Channels](#page-52-4) clears levels set on selected channels
- [Selection](#page-52-5) clears the selection set.

#### <span id="page-52-1"></span>**Clear All**

**Clear All** removes all levels coming from these various sections; [cues](#page-35-0), [playbacks](#page-33-0), and [channels](#page-20-0) under control of the [wheel](#page-22-0), faders, or [keypad](#page-22-1).

#### <span id="page-52-2"></span>**Clear Playbacks**

Clears the output from the [playbacks](#page-33-0). The action is the same as taking each playback to zero or taking the [playbacks](#page-10-1) fader to zero.

#### <span id="page-52-3"></span>**Clear Cues**

Clears the output from the [cue](#page-37-1) list. The action is the same as taking the cues [fader](#page-10-1) to zero.

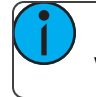

**Note:** The cue list position is not affected. Pressing **GO** will fade in the next cue after the one that was cleared.

#### <span id="page-52-4"></span>**Clear Channels**

Removes all levels coming from [channels](#page-20-0) under control of the [wheel,](#page-22-0) faders, or [keypad](#page-22-1).

#### <span id="page-52-5"></span>**Clear Selection**

Deselects any selected [channels,](#page-20-0) but their levels will remain at the current value.

## <span id="page-53-1"></span>**Speed Clear**

Speed Clear is a function that can be assigned to one of the configurable buttons under the touchscreen. It is assigned in the [Settings:](#page-62-0) Console tab.

By pressing the Speed Clear button a certain number of times, you can perform the following clear functions:

- 1. [Deselect](#page-52-5) pressing the speed clear button once deselects any selected [channels,](#page-20-0) but their levels will remain at the current value.
- 2. Clear [channels](#page-52-4) pressing the speed clear button twice removes all levels coming from [channels](#page-20-0) under control of the [wheel](#page-22-0), faders, or [keypad.](#page-22-1)
- 3. Clear [playbacks](#page-52-2) pressing the speed clear button three times clears the output from the [playbacks.](#page-33-0) The action is the same as taking each playback to zero or taking the [playbacks](#page-10-1) fader to zero.
- 4. [Clear](#page-52-3) cues pressing the speed clear button four times clears the output from the [cue](#page-37-1) list. The action is the same as taking the cues [fader](#page-10-1) to zero.

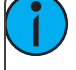

**Note:** The cue position is not affected. Pressing **GO** will fade in the next cue after the one that was cleared.

# <span id="page-53-0"></span>**Blackout**

Blackout sets all lighting levels to zero. The Blackout function can be assigned to one of the buttons below the touchscreen. See [Settings:](#page-62-0) Console for more information.

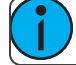

Note: [Independents](#page-54-1) can be included or excluded from the effect of Blackout.

When Blackout is engaged a red  $X$  appears below the light bulb icon in the control box adjacent to the Help button.

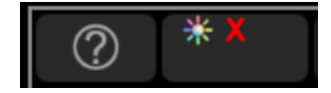

# **Special Functions**

This section covers the use of the Playback Toy and Independents.

The Playback Toy is a display where you can control playbacks and sequences.

<span id="page-54-1"></span>Independents can be used to control certain devices and can have special settings applied to them.

# **Independent**

Operates the independent outputs, 1 or 2.

Independents may be used to operate on/off devices such as motors, smoke machines, cue lights et cetera. Independents may be set to operate as momentary [bumps](#page-10-2) or as push-on / push-off latching switches. Independents may be set with an on-level and you may choose to include or exclude them from [blackout](#page-53-0). The independent settings and patch are on the Ind. [Tab](#page-61-1) in [settings.](#page-60-1)

# <span id="page-54-0"></span>**Playback Toy**

This display shows ten [playbacks](#page-33-0) from the current playback page. From this display, playbacks can be viewed and operated either in their complete state or filtering what gets played back.

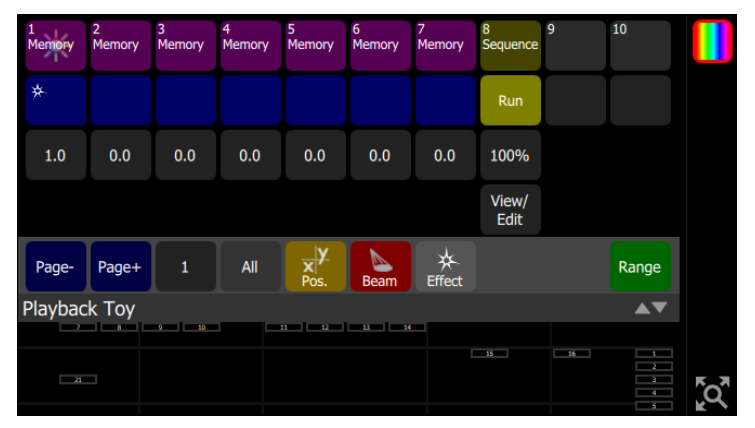

# **Operation**

- Press on a top-row mauve cell to select and fade in that lighting scene's intensities only. See [Intensity](#page-55-0) for more information.
- Hold on top-row cell to edit its name.
- Press a mid-row blue cell to operate only the non-intensity parameters for that playback, turn on and off filters to choose the parts to play-back. See [Parameter](#page-55-1) GO for more information.
- Press and hold a bottom-row grey cell to change the fade time.

# **Functions**

- **[Intensity](#page-55-0)**
- [Parameter](#page-55-1) GO
- [Time/](#page-56-0) Rate
- [Page](#page-56-1) -
- [Page](#page-57-0) +
- All [Filter](#page-57-1)
- [Position](#page-57-2) Filter
- [Beam](#page-57-3) Filter
- [Effects](#page-57-4) Filter
- [Range](#page-58-0)
- [Sequence](#page-43-0) Run/Step
- [View/Edit](#page-41-3)

The page number or name is shown to the right of the **Page -** and **Page +** buttons. Hold the button to change the page name.

### <span id="page-55-0"></span>**Intensity**

[Playback](#page-54-0) Toy provides a simple way to play one playback or sequence at a time with a single press.

The **Intensity**button, shown in mauve for playbacks and yellow forsequences, plays only the intensity part of a recorded look. The parameter part of a look may be played independently, including from a different look than the one chosen to play the intensity.

When a playback or sequence is chosen, the previous one is faded out and replaced with the newly-chosen one.

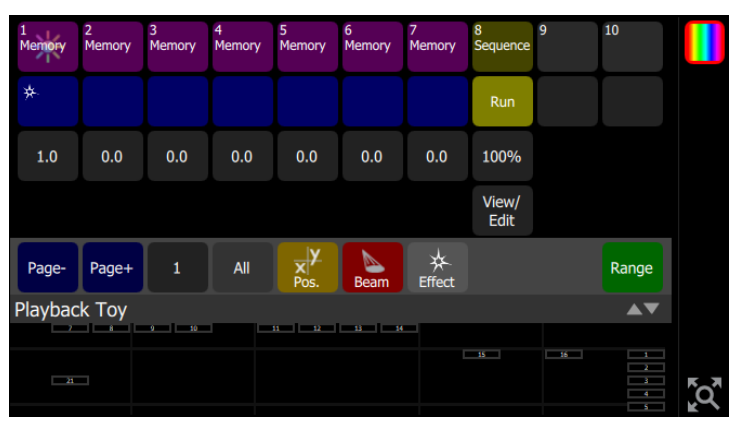

You may mix one intensity look with another parameter look to make a new combination look.

**Note:** You may enter names for playbacks by holding the **Intensity**button down until a keyboard appears for name entry.

### <span id="page-55-1"></span>**Parameter GO**

[Playback](#page-54-0) Toy provides a simple way to play one playback or sequence at a time with a single press. When a playback orsequence is chosen, the previous one is faded out and replaced with the newly-chosen one.

The **Parameter GO** button, shown in blue, plays only the parameter part of the look. The intensity part may be played independently, including from a different playback orsequence than the one chosen to play the parameters.

The blue button indicates the types of parameters contained in the playback.

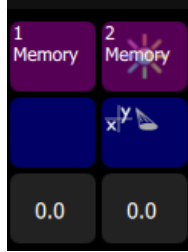

Parameters may be [filtered](#page-57-1) so you can choose which types of parameters to play, for example you could choose to only play the position part by turning off (filtering) the other parameters such as beam.

You may mix one intensity look with another parameter look to make a new combination look.

### <span id="page-56-0"></span>**Time/ Rate**

Playbacks may be given a fade time. When either a [bump](#page-10-2) or Playback Toy [Intensity](#page-55-0) button is pressed, the intensity and parameter parts will fade in at the rate set on the Time button, shown in gray.

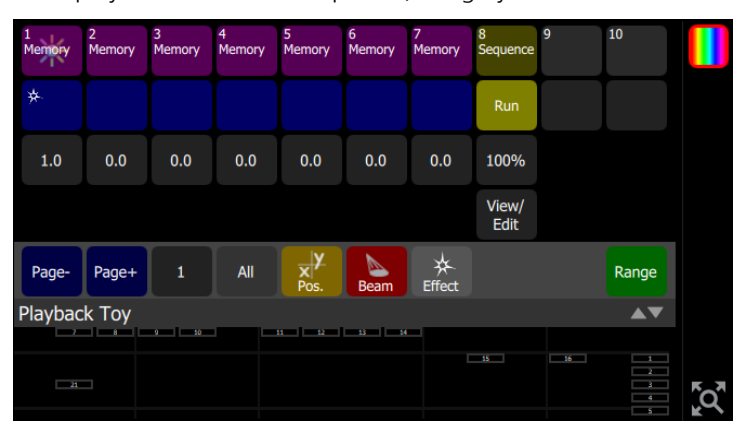

If the playback contains a sequence, the gray button will indicate the rate.

Holding down the gray button will open a keypad to alter the time (for playbacks) or the Rate (forsequences).

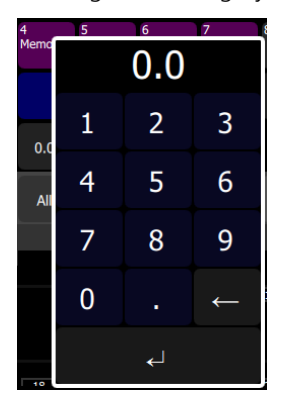

### <span id="page-56-1"></span>**Playback Page Selection, Minus**

Picks the playback page to switch to. There are ten pages of [playbacks](#page-33-0). The page will change for the next time a fader is raised from the zero position or a playback is launched in [Playback](#page-54-0) Toy on a mauve or blue button.

**Note:** Faders that are up at a level will not change immediately and must first be taken to zero.

The page number or name is shown to the right of the **Page -** and **Page +** buttons. Hold the **name /number** button to change it.

### <span id="page-57-0"></span>**Playback Page Selection, Plus**

Picks the playback page to switch to. There are ten pages of [playbacks](#page-33-0). The page will change for the next time a fader is raised from the zero position or a playback is launched in [Playback](#page-54-0) Toy on a mauve or blue button.

**Note:** Faders that are up at a level will not change immediately and must first be taken to zero.

The page number or name is shown to the right of the **Page -** and **Page +** buttons. Hold the **name /number** button to change it.

#### **Playback Page Name / Number**

There are ten pages of [playbacks](#page-33-0).

The page number or name is shown to the right of the **Page -** and **Page +** buttons. Hold the **name /number** button to change it.

### <span id="page-57-1"></span>**Filter, All**

Filtering is useful to play parts of a playback and leave other parts unaffected. Using this method you can play the pan/tilt part of one playback, the gobo and beam parts of a second playback, and the intensity and color mixing parts of a third playback to make a new composite playback.

The **All** button toggles between all parameters on and all parameters off.

Switch off a parameter to exclude it from playback when operating the blue **GO** buttons.

**Note:** If all parameters are off, the blue **GO** button will not do anything. However, the mauve intensity button can still launch the intensity and color mixing parts of the chosen playback.

#### <span id="page-57-3"></span>**Filter, Beam**

Filtering is useful to play parts of a playback and leave other parts unaffected. Using this method you can play the pan/tilt part of one playback, the gobo and beam parts of a second playback, and the intensity and color mixing parts of a third playback to make a new composite playback.

The **Beam** button toggles between beam on and beam off.

Switch off beam to exclude it from playback when operating the blue **GO** buttons.

**Note:** If all parameters are off, the blue **GO** button will not do anything. However, the mauve intensity button can still launch the intensity and color mixing parts of the chosen playback.

#### <span id="page-57-4"></span>**Filter, Effect**

Filtering is useful to play parts of a playback and leave other parts unaffected. Using this method you can play the pan/tilt part of one playback, the gobo and beam parts of a second playback, and the intensity and color mixing parts of a third playback to make a new composite playback.

The **Effect** button toggles between effects on and effects off.

Switch off effect to exclude effects from playback when operating the blue **GO** buttons.

**Note:** If all parameters are off, the blue **GO** button will not do anything. However, the mauve intensity button can still launch the intensity and color mixing parts of the chosen playback.

#### <span id="page-57-2"></span>**Filter, Position**

Filtering is useful to play parts of a playback and leave other parts unaffected. Using this method you can play the pan/tilt part of one playback, the gobo and beam parts of a second playback, and the intensity and color mixing parts of a third playback to make a new composite playback.

The **Position** button toggles between position on and position off.

Switch off position to exclude it from playback when operating the blue **GO** buttons.

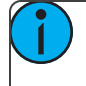

**Note:** If all parameters are off, the blue **GO** button will not do anything. However, the mauve intensity button can still launch the intensity and color mixing parts of the chosen playback.

# <span id="page-58-0"></span>**Range**

[Playback](#page-54-0) Toy displays ten [playbacks](#page-33-0) at a time. To see further playbacks, press **Range** to switch between them.

# **System Settings and Setup**

<span id="page-60-0"></span>This section covers the system [settings](#page-60-1) and [setup](#page-60-0) options for your device.

# **Setup**

Contains functions used in the setup of the device:

- [Patch](#page-12-0)
- **[Settings](#page-60-1)**
- [Files](#page-64-0)
- [Layout](#page-9-0) Mode

# <span id="page-60-1"></span>**Settings**

All internal settings and default values are setup here.

Settings are arranged in tabs of related items:

- [General:](#page-60-2) Operating modes, language, stage map zones, auto-select channel on fader move, and about console information.
- [Times:](#page-61-0) Times for clear, default cue, and default move.
- [Independents](#page-61-1): Independents setup and patching.
- [Console:](#page-62-0) Custom setup of console buttons and DMX speed.
- [Erase](#page-62-1): Erase operations.

# <span id="page-60-2"></span>**Settings: General**

From this tab you can set the operating mode and language, show zones on the stage map, assign an unlock code, and select the fader behavior to auto-select channels.

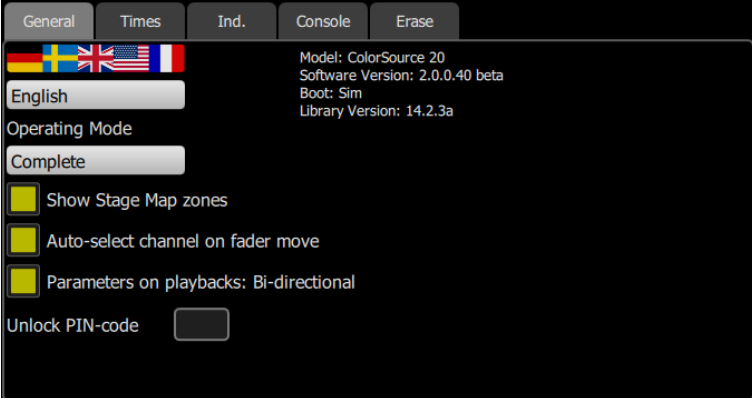

Choose the operating language. Current options are English, French, German, Japanese, Italian, Russian, and Spanish.

Choose the operating mode:

**Simple Mode**: Simple mode offers a very basic set of lighting controls. There is no [cue](#page-37-1) list, no fader paging and only four [playbacks](#page-33-0). Simple mode is ideal for setting up a few static lighting states without needing any training or deep knowledge of lighting control.

**Complete Mode**: Complete mode offer the whole set of functions and is suited to trained users and experienced lighting professionals.

Show [stage](#page-8-0) map zones, when selected, will show the stage map zones. See stage map for more information. Behavior of faders to auto-select channels on move can be disabled here.

Enabling Bi-Directional Parameters on playbacks allows for the playbacks to control parameters, including effects, when the playback is brought up and down. When disabled, the playbacks will only control parameters when brought up. Parameters will remain as they are when the playback is brought down.

You can assign an unlock code to be used to lock and unlock the console. See [Lock](#page-32-0) for more information.

<span id="page-61-0"></span>The hardware model, current software version, and personality library version are also displayed on this tab.

# **Settings: Times**

Sets the following times used as default settings for **Clear** and [Cue](#page-35-0) programming:

- **Clear Time**: Sets the fade time for clearing channels on the [Clear](#page-52-0) button.
- **Default Cue Time**: The default time for In-fade and Out-Fade in Cues and [Sequences](#page-40-0).
- **Default Move Time**: The time for parameters to move to new values during move dark and when pick-ing preset values on the [Parameter](#page-23-0) screen.
- **Move Dark Time**: The time used for the fade to dark action between steps or cues.

**Note:** Move Dark happens automatically for cue playback and ensures that lights will be moved to their correct position before the cue in which they appear is played.

# <span id="page-61-1"></span>**Settings: Independents**

Setup for the two independent control channels.

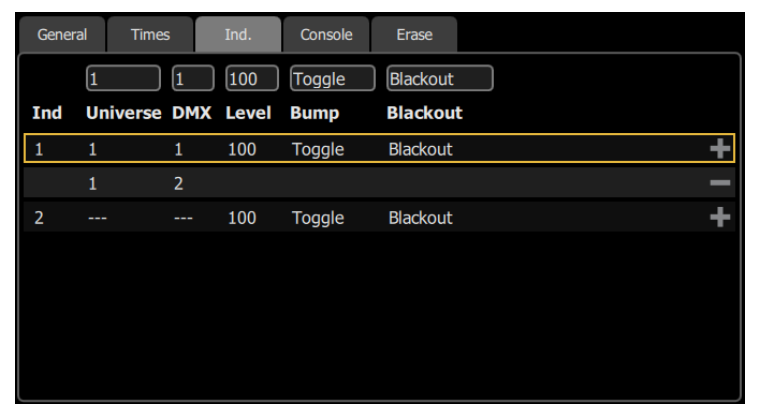

[Independents](#page-54-1) may be used to control lights, for instance the house lights, or accessories and small machines such as smoke machines or mirror balls.

In this tab, the following settings for independents can be set:

- **Universe** and **DMX** an independent can be assigned to a DMX address on a given universe.
- Level sets the on level for the independent.
- **Bump** sets the bump [button](#page-10-2) operation to a momentary bump or an on-off toggle.
- **Blackout** sets whether the independent is included or excluded from **blackout**.

<span id="page-62-0"></span>To assign multiple addresses to an independent, select the **+** button and enter in the universe and DMX address. To remove an address, select the **-** button.

# **Settings: Console**

Setup of the console and its buttons and faders can be done on this tab.

You can adjust the DMX speed. You should choose the fastest setting that works correctly with all your equipment, normally with modern devices this should be Max or Fast.

You can adjust the backlight for the touchscreen and the brightness of the buttons. 1 is the dimmest setting and 7 is the brightest.

You can assign the five right-most buttons beneath the screen to the following functions:

- None
- **[Back](#page-45-0)**
- **[Blackout](#page-53-0)**
- [Cue](#page-37-1) List
- **[Effects](#page-46-0)**
- [GO](#page-44-1)
- [Ind](#page-54-1) 1
- [Ind](#page-54-1) 2
- [Keypad](#page-22-1)
- [Pause](#page-44-0)
- [Parameter](#page-23-0)
- [Playback](#page-54-0) Toy
- Quick [Select](#page-21-0)
- [Speed](#page-53-1) Clear
- [Stage](#page-8-0) Map
- [Tap](#page-44-2)

These buttons default to Color, Cue List, Back, Pause, GO.

**Note:** The left-hand button cannot be re-assigned and always selects the Stage Map display.

You can also assign the four [master](#page-10-1) faders above the screen to the following functions:

- Bumps
- [Crossfader](#page-10-0)
- Cues
- Playbacks

<span id="page-62-1"></span>These buttons default to Bumps, Playbacks, Cues, and Crossfader.

# **Settings: Erase**

The following erase operations are available in this tab:

- **All:** Erases all of the show data.
- **Memories:** Erases all of the [playback](#page-33-0) memories. To erase just one playback, use Erase [Playback](#page-34-0).
- **Sequences:** Erases all of the [sequences.](#page-40-0)
- **Cue List:** Erases all of the [cues](#page-35-0) from the [cue](#page-37-1) list.
- **Patch:** Erases all of the [patch](#page-12-0).

**Note:** Erasing an item removes it from the show permanently. Erasure is not the same as clearing a cue or playback. A cleared item can be run again, an erased item cannot be run once removed.

**Caution:** This function cannot be undone using the undo operation. It is strongly advised that you save a copy of your show file onto a USB drive prior to any erase operation.

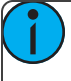

**Note:** Other show files stored in the console or on an attached USB drive will not be affected. Only the current show file will be affected.

**Note:** The library of device personalities is not a part of the show data and cannot be erased.

# **Showfile Management**

<span id="page-64-0"></span>This section explains how to [create](#page-64-1), [save](#page-65-0), [open,](#page-64-2) [delete](#page-66-0), [import](#page-65-1), and [export](#page-65-2) show files. Software [upgrades](#page-67-0) and creating a [default](#page-67-1) show file are also covered.

# **Files**

### **All filing operations:**

- **[New](#page-64-1)**
- [Open](#page-64-2)
- [Save](#page-65-0)
- [Save](#page-65-3) As

#### **Show files:**

- Save as [default](#page-67-1)
- [Remove](#page-67-2) default
- [Delete](#page-66-0)
- [Import](#page-65-1)
- **[Export](#page-65-2)**

### **Advanced:**

- Import [Settings](#page-67-3)
- Update [Firmware](#page-67-4)
- Install [Extras](#page-68-0)
- [Export](#page-68-1) Logs

**Caution:** All data is stored internally in non-volatile memory. Do not switch off the power until any pending save operation is completed, or you may lose data. It is strongly advised that you make periodic backups of important data to an external memory stick using the [Export](#page-65-2) function.

#### <span id="page-64-1"></span>**File, New**

Start a new show by going to **Setup>Files>New**.

**Note:** You will be warned that this action will clear the memory. Select **Yes** to clear memory and start a new show, or **No** to cancel.

The new show will be based on the template default show, which is customizable.

#### <span id="page-64-2"></span>**File, Open**

Open an existing show file by going to **Setup>Files>Open**.

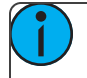

**Note:** Show files must be in the device's internal storage before they can be opened here. If the file is located on a memory stick, you will need to use [import](#page-65-1) first.

### <span id="page-65-0"></span>**File, Save**

Save the show by going to **Setup>Files>Save**.

The show will be saved with the name you last gave it. If you have not yetsaved the show with a name, you will be prompted to enter a show file name.

**Caution:** All data is stored internally in non-volatile memory. Do not switch off the power until any pending save operation is completed, or you may lose data. It is strongly advised that you make periodic backups of important data to an external memory stick using the [export](#page-65-2) function.

### <span id="page-65-3"></span>**File, Save As**

Save the show by going to **Setup>Files>Save As**. The show will be saved with the name you enter.

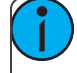

**Note:** The difference between [Save](#page-65-0) and Save As is you will always be asked to name the show file when you use Save As.

**Caution:** All data is stored internally in non-volatile memory. Do not switch off the power until any pending save operation is completed, or you may lose data. It is strongly advised that you make peri-odic backups of important data to an external memory stick using the [Export](#page-65-2) function.

## <span id="page-65-1"></span>**File, Import**

Import an existing [show](#page-66-1) file by going to **Setup>Files>Shows>Import**.

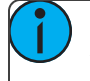

**Note:** Show files must be saved on a memory stick, in a folder named "Shows" in the root directory.

When the **Import** button is pressed, the following screen will display showing the available show files. Select the desired file, and then press **Accept**. If you want to leave this display without importing, press **Cancel**.

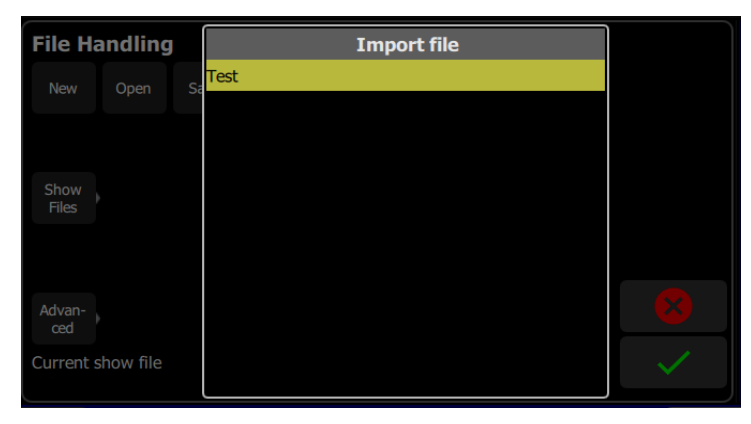

### <span id="page-65-2"></span>**File, Export**

Export the current [show](#page-66-1) file by going to **Setup>Files>Shows>Export**.

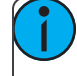

**Note:** Show files will be saved onto a memory stick, in a folder named "Shows" in the root directory.

When the **Export** button is pressed, the following screen will display. Press **Yes** to export. If you want to leave this display without exporting, press **No**.

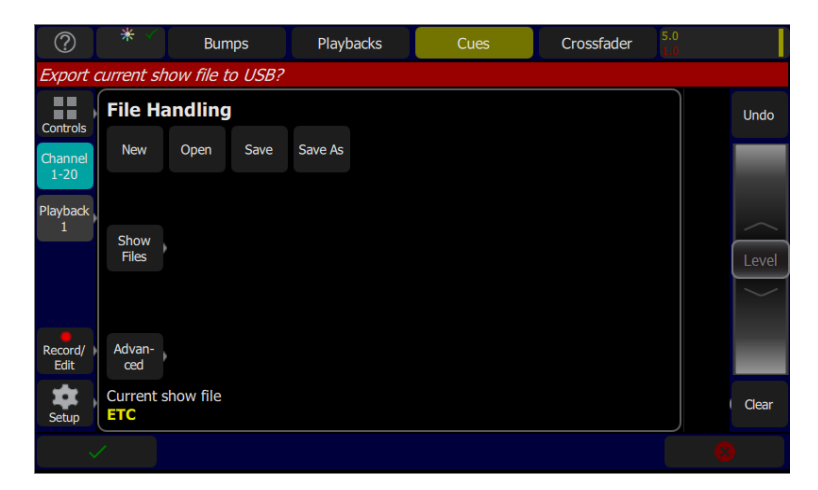

### <span id="page-66-0"></span>**File, Delete**

Delete an existing [show](#page-66-1) file off your device by going to **Setup>Files>Shows>Delete**.

When the **Delete** button is pressed, the following screen will display showing the available show files. Select the desired file, and then press **Accept**. If you want to leave this display without deleting, press **Cancel**.

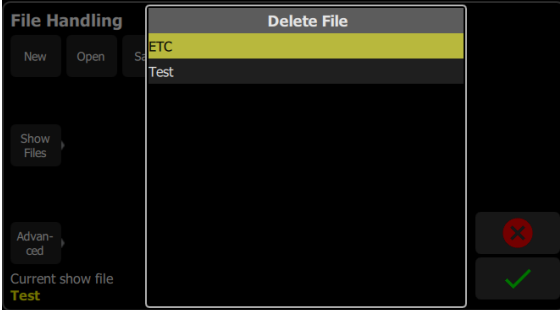

### <span id="page-66-1"></span>**Files, Show files**

You can open and save shows by going to **Setup>Files**

Shows are saved internally with all content, including lighting and effects.

Pressing the **Show files** button gives you the default show options.

When a new [show](#page-64-1) is started, it will be based on the default show template, which you may define to contain a [patch](#page-12-0) or part-patch, some show data, including [playbacks](#page-33-0) and [cues,](#page-37-1) or nothing as required.

If your lighting rig is fixed and usually the same set of equipment set to the same addresses, the default show will help you save patching and setup time. If you prefer to start with a blank state each time, no patch and no data, then you can save an empty default show.

#### **Functions**

- Save As [Default](#page-67-1)
- [Remove](#page-67-2) Default Show
- [Delete](#page-66-0)
- [Import](#page-65-1)
- **[Export](#page-65-2)**

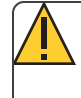

**Caution:** All data is stored internally in non-volatile memory. Do notswitch off the power until any pending save operation is completed, or you may lose data. It is strongly advised that you make periodic backups of important data to an external memory stick using the [export](#page-65-2) function.

## <span id="page-67-1"></span>**Save As Default**

The currentshow will be saved as the default to be used each time **Setup> File > New**is selected. Typically this will include a standard patch, but may also include any othershow elements, for example, playbacks for operating house lights or other standard functions.

**Caution:** All data is stored internally in non-volatile memory. Do not switch off the power until any pending [save](#page-65-0) operation is completed, or you may lose data. It is strongly advised that you make periodic backups of important data to an external memory stick using the [export](#page-65-2) function.

### <span id="page-67-2"></span>**Remove Default Show**

The Default show is removed to a complete blank state with no patch or content at all.

Selecting **File > New**will start your device with no programmed content at all.

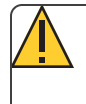

**Caution:** All data is stored internally in non-volatile memory. Do not switch off the power until any pending [save](#page-65-0) operation is completed, or you may lose data. It is strongly advised that you make periodic backups of important data to an external memory stick using the [export](#page-65-2) function.

# <span id="page-67-0"></span>**Files, Advanced**

### **Functions**

- Import [Settings](#page-67-3) allows you to import a settings file.
- Update [firmware](#page-67-4) updates the device's main operating software.
- Install [Extras](#page-68-0) add or replace data files, such as new device personalities, help texts or languages.
- [Export](#page-68-1) Logs exports the devices's log files to a USB drive.

**Caution:** All data is stored internally in non-volatile memory. Do not switch off the power until any pending [save](#page-65-0) operation is completed, or you may lose data. It is strongly advised that you make periodic backups of important data to an external memory stick using the [export](#page-65-2) function.

### <span id="page-67-3"></span>**Import Settings**

When a show file is [exported](#page-65-2), a settings file is also created. This file only contains the settings information selected in the Settings tabs.This file can be imported using the Import Settings option under **Files>Advanced**.

### <span id="page-67-4"></span>**Update Firmware**

The main operating software can be updated here. The software must be obtained from ETC and placed in the root of the USB drive. Please make sure the software file is not inside any other folder orsubdirectory, as this will hide it from the update function.

The file name will be in this format: ETC CS  $#. #. #. #. #.$  fw (the software version will replace  $#. #. #. #. #. #.$ ).

**Caution:** The update process may take a few minutes. Do not shutdown the device until the process has finished. You will be prompted to shutdown and restart after the update.

### <span id="page-68-0"></span>**Install Extras**

Data and content supplied by ETC used by your device may be imported here.

This includes new device personality libraries, new help texts, [language](#page-68-2) revisions, additions, and other internal features as they become available.

The files you wish to import must be obtained from ETC and placed in the root of the USB drive. The files will be named with the suffix .cspkg.

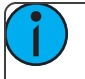

**Note:** You cannot update the main operating software here, only support files. To update the main software version, you will need to use the Update [firmware](#page-67-4) button.

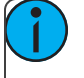

**Note:** Fixture profiles are not loaded from this display. Please see [Loading](#page-15-0) a Fixture Profile for instructions.

#### <span id="page-68-2"></span>**Installing Language Packs**

Any available language packs can be downloaded from the ETC website (etcconnect.com) as .zip files.

- 1. Once downloaded, extract your file.
- 2. Place it onto the root directory of a USB drive. The file name will end with .cspkg.
- 3. Plug the USB drive into the USB port of your device.
- 4. On your console, go to **Setup>Files>Advanced>Install Extras**.
- 5. A list will appear that shows the files on your USB drive. Select the appropriate language file to install.
- 6. Press **Accept** to begin the installation process.
- 7. Follow the on-screen prompts as needed.

#### <span id="page-68-1"></span>**Export Logs**

Exports the device's log files to a USB drive. Tap **Yes** to export or **No** to cancel.

The file name will be in this format: ColorSource\_Logs\_#.tar.gz.

# **EULA**

COLORSOURCE / ECHOTOUCH - Copyright © 2019 - Electronic Theatre Controls, Inc.

IMPORTANT – THIS IS A LEGAL AGREEMENT BETWEEN YOU ("USER") AND ELECTRONIC THEATRE CONTROLS, INC. ("ETC"). PLEASE READ THE FOLLOWING CAREFULLY BEFORE OPERATING AND INSTALLING THE SOFTWARE (the "Software"). ETC PROVIDES THE SOFTWARE SOLELY ON THE TERMS AND CONDITIONS SET FORTH IN THIS END USER LICENSE AGREEMENT (the "Agreement") AND BY CLICKING THE "ACCEPT" BUTTON AND OPERATING AND INSTALLING THE SOFTWARE, YOU ACCEPT THIS AGREEMENT AND AGREE THAT YOU ARE LEGALLY BOUND BY ITS TERMS. IF YOU DO NOT AGREE TO ALL THE TERMS AND CONDITIONS CONTAINED IN THE AGREEMENT, THEN ETC WILL NOT AND DOES NOT LICENSE THE SOFTWARE TO YOU AND YOU MUST NOT INSTALL THE SOFTWARE OR OTHERWISE USE THE SOFTWARE.

THE SOFTWARE IS LICENSED AND COPYRIGHTED (NOT SOLD). Except for the limited license granted in this Agreement, ETC and its licensors retain all right, title and interest in the Software and all proprietary rights in the Software, including copyrights, patents, trademarks and trade secret rights, excluding any third party software contained therein.

THIS SOFTWARE IS PROVIDED TO USER IN CONNECTION WITH DEVICE(S) FROM ETC ("Device"). USER MAY USE THE SOFTWARE ONLY ON THE DEVICE AND ONLY SUBJECT TO THE TERMS AND CONDITIONS HEREIN. ETC will have no liability for errors, unreliable operation, or other issues resulting from use of the Software on or in connection with devices that are not in conformance with the manufacturer's original specifications (collectively, "Modified Devices"). Use of the Software on Modified Devices will be at User's sole and exclusive risk and liability.

- 1. Grant of License. Subject to User's strict compliance with the following terms and conditions, ETC hereby grants to User, a worldwide, non-exclusive, limited license to use the Software on the Device during the Term.
- 2. Limitations on License. The license granted to User in this Agreement is restricted as follows:
	- Limitations on Copying and Distribution. User may not copy or distribute the Software except to the extent that copying is necessary to use the Software within User's organization for purposes set forth herein.
	- Limitations on Reverse Engineering and Modification. User may not reverse engineer, dissemble, decompile, modify or create derivative works of the Software. However, if the relevant software copy is situated in a country that transposed Article 6 of Directive 2009/24/EC into such country's applicable laws, a decompiling is admissible for the reasons and within the restrictions set forth in such country's laws that transpose Article 6 of Directive 2009/24/EC.
	- Back-up copy. If the relevant software copy is situated in a country that transposed Article 5 para. 2 of Directive 2009/24/EC into such country's applicable laws, the making of a back-up copy of the relevant software copy is admissible for the reasons and within the restrictions set forth in such country's laws that transpose Article 5 para. 2 of Directive 2009/24/EC.
	- Proprietary Notices. User may not remove, delete, alter or obscure any product identification or proprietary notices (e.g., copyright and trademark notices) from the Software or its documentation.
	- Use in Accordance with Documentation. All use of the Software must be in accordance with its then current documentation, if any, provided with the Software or made available on ETC's website.
	- Compliance with Applicable Law. User is solely responsible for ensuring its use of the Software is in compliance with all applicable foreign, federal, state and local laws, and rules and regulations.
- 3. Responsibility for Use of Software. User is responsible and liable for all uses of the Software and documentation through access thereto provided by ETC, directly or indirectly. Specifically, and without limiting the generality of the foregoing, User is responsible and liable for all actions and failures to take required actions with respect to the Software and documentation by its authorized users or by any other person to whom User may provide access to or use of the Software, whether such access or use is permitted by or in violation of this Agreement.
- 4. Third-Party Software. The Software may include software, content, data or other materials, including related documentation, that are owned by third parties other than ETC and that are provided to ETC on license terms that are in addition to or different from those contained in this Agreement ("Third-Party Licenses"). A list of all materials, if any, included in the Software and provided under Third-Party Licenses is set forth on Schedule A to this Agreement, and the applicable Third-Party Licenses are accessible via links therefrom. User is bound by and shall comply with all Third-Party Licenses. Any breach by User or any of its authorized users of any Third-Party License is also a breach of this Agreement.
- 5. Software Support; Functionality. All questions and requests relating to Software Support must be directed to ETC. ETC may change or remove functionality and other features of the Software at any time, without notice. Support Services will include the provision of updates, bug fixes, patches and other error corrections (collectively, "Updates") as ETC makes generally available free of charge to all licensees of the Software. ETC may develop and provide Updates in its sole discretion, and User agrees that ETC has no obligation to develop any Updates at all or for particular issues. User further agrees that all Updates will be deemed Software, and related documentation will be deemed documentation, all subject to all terms and conditions of this Agreement. User acknowledges that ETC may provide some or all Updates via download from a website designated by ETC and that User's receipt thereof will require an internet connection, which connection is User's sole responsibility. ETC has no obligation to provide Updates via any other media. Support Services do not include any new version or new release of the Software that ETC may issue as a separate or new product ("Upgrades"), and ETC may determine whether any issuance qualifies as an Upgrade or Update in its sole discretion. ETC has no obligation to provide Support Services, including Updates (i) for any but the most current version or release of the Software, or (ii) for any copy of Software for which all previously issued Updates have not been installed, or (iii) for any Software that has been modified other than by or with the authorization of ETC, or that is being used with any hardware, software, or configuration notspecified in the documentation or expressly authorized by ETC in writing.
- 6. Upgrades. ETC intends to provide, but does not guarantee, Updates or Upgrades of the Software. If the Software is an Upgrade from a previous version of the Software, then it is provided to User on a license exchange basis. User agrees by installing and using the upgraded version of the Software to voluntarily terminate all use of the previous version of the Software. For each Upgrade, User will be prompted to accept a new terms and conditions relating to User's use of the upgraded Software. User agrees any earlier agreement governing the use of the previous version of the Software is hereby void and replaced in its entirety by this Agreement.
- 7. Feedback. User may provide suggestions, comments or other feedback (collectively, "Feedback") regarding ETC's products and services, including the Device and Software. Feedback is voluntary. ETC may use Feedback for any purpose without obligation of any kind. To the extent a license is required under User's intellectual property rights to make use of the Feedback, User hereby grants to ETC an irrevocable, world-wide, non-exclusive, perpetual, fully-paid-up, royalty-free license to use the Feedback in connection with ETC's business, including the enhancement of the Software and the provision of products and services to its customers.
- 8. Disclaimer of Warranty. THE SOFTWARE AND DOCUMENTATION ARE PROVIDED TO USER "AS IS" AND WITH ALL FAULTS AND DEFECTS WITHOUT WARRANTY OF ANY KIND. TO THE MAXIMUM EXTENT PERMITTED BY LAW, ETC AND ITS SUPPLIERS AND LICENSORS DISCLAIM ALL WARRANTIES WITH RESPECT TO THE SOFTWARE, INCLUDING, BUT NOT LIMITED TO, THE IMPLIED WARRANTIES OF NON-INFRINGEMENT, TITLE, MERCHANTABILITY, QUITE ENJOYMENT, QUALITY OF INFORMATION, AND FITNESS FOR A PARTICULAR PURPOSE. ETC AND ITS SUPPLIERS AND LICENSORS DO NOT WARRANT THAT THE SOFTWARE WILL MEET USER'S REQUIREMENTS, OR THAT THE OPERATION OF THE SOFTWARE WILL BE UNINTERRUPTED OR ERROR-FREE, OR THAT DEFECTS IN THE SOFTWARE WILL BE CORRECTED. The entire risk as to the quality, operation, and performance of the Software is with User. Should any Software prove defective in any respect, User assumes the cost of any necessary servicing, repair or correction. This disclaimer of warranty constitutes an essential part of this license. ETC STRICTLY DISCLAIMS ALL WARRANTIES WITH RESPECT TO ANY THIRD-PARTY LICENSES.
- 9. U.S. Government Restrictions. The Software is commercial computersoftware, as such term is defined in 48 C.F.R. §2.101. Accordingly, if the User is the U.S. Government or any contractor therefor, User

shall receive only those rights with respect to the Software and documentation as are granted to all other end users under license, in accordance with (a) 48 C.F.R. §227.7201 through 48 C.F.R. §227.7204, with respect to the Department of Defense and their contractors, or (b) 48 C.F.R. §12.212, with respect to all other U.S. Government licensees and their contractors.

10. Limitation of Liability. TO THE MAXIMUM EXTENT PERMITTED BY LAW, IN NO EVENT WILL ETC OR ITS AFFILIATES, OR ANY OF ITS SUPPLIERS AND LICENSORS, BE LIABLE TO USER OR ANY THIRD PARTY FOR ANY DIRECT, SPECIAL, INCIDENTAL, CONSEQUENTIAL, PUNITIVE, OR INDIRECT DAMAGES (WHETHER IN CONTRACT, TORT (INCLUDING NEGLIGENCE), OR OTHERWISE), WHICH INCLUDE, WITHOUT LIMITATION, DAMAGES FOR PERSONAL INJURY, LOSS OF SERVICES, LOST PROFITS, LOST DATA AND BUSINESS INTERRUPTION, ARISING OUT OF THE USE OR INABILITY TO USE THE SOFTWARE, EVEN IF THEY HAVE BEEN ADVISED OF THE POSSIBILITY OF SUCH DAMAGES. IN ANY CASE, THE ENTIRE LIABILITY OF ETC AND ITS AFFILIATES, SUPPLIERS AND LICENSORS, UNDER THIS AGREEMENT FOR ALL DAMAGES, LOSSES, AND CAUSES OF ACTION (WHETHER IN CONTRACT, TORT (INCLUDING NEGLIGENCE), OR OTHERWISE) IS LIMITED TO THE AMOUNT PAID BY USER, IF ANY, FOR THE SOFTWARE.

SOME JURISDICTIONS DO NOT ALLOW THE EXCLUSION OR LIMITATION OF INCIDENTAL OR CONSEQUENTIAL DAMAGES, SO THIS EXCLUSION AND LIMITATION MAY NOT APPLY TO USER.

- 11. Export Regulations and Trade Compliance. The Software and documentation are subject to U.S. export control laws, including without limitation, the U.S. Export Administration Act and its associated regulations, and may be subject to export or import regulations in other countries. In connection with this Agreement, both ETC and User will comply with all applicable import, re-import, sanctions, anti-boycott, export, and re-export control laws and regulations, including all such laws and regulations that apply to a U.S. company, such as the Export Administration Regulations, the International Traffic in Arms Regulations, and economic sanctions programs implemented by the Office of Foreign Assets Control. Usershall not, directly or indirectly, export, re-export or release the Software or documentation to, or make the Software or documentation accessible from, any jurisdiction or country to which export, reexport or release is prohibited by law, rule or regulation. Usershall comply with all applicable federal laws, regulations and rules, and complete all required undertakings (including obtaining any necessary export license or other governmental approval), prior to exporting, re-exporting, releasing or otherwise making the Software or documentation available outside the United States. User represents and warrants that it is notsubject to sanctions or otherwise designated on any list of prohibited or restricted parties, including but not limited to the lists maintained by the United Nations Security Council, the U.S. Government (e.g., the Specially Designated Nationals List and Foreign Sanctions Evaders List of the U.S. Department of Treasury, and the Entity List of the U.S. Department of Commerce), the European Union or its Member States, or other applicable government authority.
- 12. Termination. User may terminate this Agreement by ceasing to use and destroying all copies of the Software and documentation. This license will automatically terminate in the event User breaches any of its terms. In the event of a claim of intellectual property infringement by any third party relating to the Software, ETC may immediately terminate this Agreement. In addition, ETC may choose to discontinue support of the Software at any time, without notice. In such case, the Software may cease to function and User's data may become inaccessible. User is solely responsible for backing up any data stored in the Software.

Nothing in this Agreement shall limit User's right to sell the relevant Device together with the Software being on such Device if and to the extent the User purchased and further sells the relevant device within a country that transposed Directive 2009/24/EC into such country's applicable laws. It being clarified that this Agreement terminates and User has to destroy any back-up copy made of the Software as soon as User ceases to be the owner of the relevant Device.

- 13. Indemnification. Usershall indemnify, defend and hold harmless ETC and its suppliers and licensors from and against any and all losses, damages, claims, liabilities, fines, costs and expenses (including reasonable attorney fees) arising out of User's breach of this Agreement.
- 14. Privacy. User acknowledges that ETC may, directly or indirectly through the services of third parties, collect and store information regarding use of the Software and use of the Device on which the Software is installed through the provision of Support Services. User agrees ETC may use such information for any
purpose related to any use of the Software by User or on User's equipment including but not limited to improving the performance of the Software, developing Updates, or providing products and services to its customers. ETC recognizes the importance of respecting User's privacy. The Privacy Policy (linked below) provides a description of how ETC collects, uses, shares and protects personal information, as well as the choices and access rights User has in regards to such personal information. For more information on ETC's privacy practices and to review ETC's Privacy Policy please visit the following link: https://www.etcconnect.com/Privacy-Policy-and-terms-of-use.aspx.

- 15. Destruction of the Software. Upon termination of this Agreement, the license granted hereundershall terminate, and User shall cease using and destroy the Software, the related documents and any and all copies thereof and submit documents evidencing such destruction to ETC, if requested by ETC to do so.
- 16. Miscellaneous. This Agreement will be construed and interpreted exclusively according to the laws of the State of Wisconsin, United States of America, without giving effect to any principles of conflicts of law. Any action at law or in equity arising out of or directly or indirectly relating to this Agreement may be instituted only in the Federal or state courts located in Dane County, Wisconsin. ETC and User consent and submit to the personal jurisdiction of those courts for the purposes of any action related to this Agreement, and to extra-territorial service of process. This Agreement constitutes the entire understanding and agreement between ETC and User with respect to the transactions contemplated in this Agreement and supersedes all prior or contemporaneous oral or written communications with respect to the subject matter of this Agreement, all of which are merged in this Agreement. This Agreement may not be modified, amended or in any way altered except by an instrument in writing signed by authorized representatives of both parties. In the event any provision of this Agreement is found invalid or unenforceable pursuant to judicial decree, the remainder of this Agreement will remain valid and enforceable according to its terms. Any failure by ETC to strictly enforce any provision of this Agreement will not operate as a waiver of that provision or any subsequent breach of that provision. The disclaimers and limitations of liability and User's indemnity will survive any termination or expiration of this Agreement. All notices, requests, consents, claims, demands, waivers and other communications hereunder shall be in writing and shall be deemed to have been given on the date sent by e-mail or facsimile (with confirmation of transmission) or on the third day after the date mailed, by certified or registered mail, postage prepaid. This Agreement may be accepted in electronic form (e.g., by an electronic or other means of demonstrating assent) and User's acceptance will be deemed binding between User and ETC. Neither ETC nor User will contest the validity or enforceability of this Agreement, including under any applicable statute of frauds, because it was accepted orsigned in electronic form. Electronically maintained records when produced in hard copy form shall constitute business records and shall have the same validity as any other generally recognized business records. IT IS EXPRESSLY UNDERSTOOD AND AGREED THAT IN THE EVENT ANY REMEDY HEREUNDER IS DETERMINED TO HAVE FAILED OF ITS ESSENTIAL PURPOSE, ALL LIMITATIONS OF LIABILITY AND EXCLUSIONS OF DAMAGES WILL REMAIN IN EFFECT.

## Schedule A

Third-Party Licenses Terms and Conditions. For a complete list of all Third-Party Licenses that are fully incorporated herein to the extent required by each Third-Party License terms and conditions please visit www.etcconnect.com/licenses.

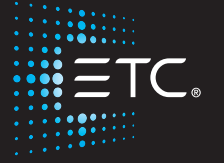

**Corporate Headquarters =** Middleton, WI, USA = Tel +608 831 4116 = Service: (Americas) [service@etcconnect.com](mailto:service@etcconnect.com)<br>L**ondon, UK =** Tel +44 (0)20 8896 1000 = Service: (UK) [service@etceurope.com](mailto:service@etceurope.com)<br>**Rome, IT =** Tel +49 (4 (0)20 889